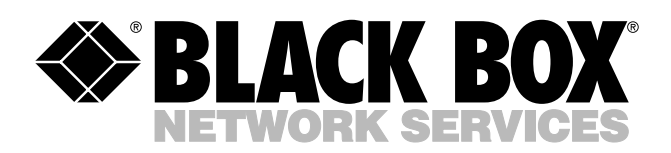

© Copyright 2004. Black Box Corporation. All rights reserved.

*1000 Park Drive • Lawrence, PA 15055-1018 • 724-746-5500 • Fax 724-746-0746*

шn

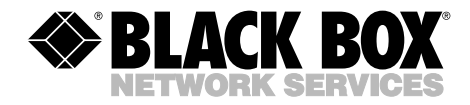

**DECEMBER 2004 LW6004A LW6004A-EU LW6004A-UK**

**INDIANA MARKATAN** 

# **Pure Networking 802.11g Wireless Access Point with Switch**

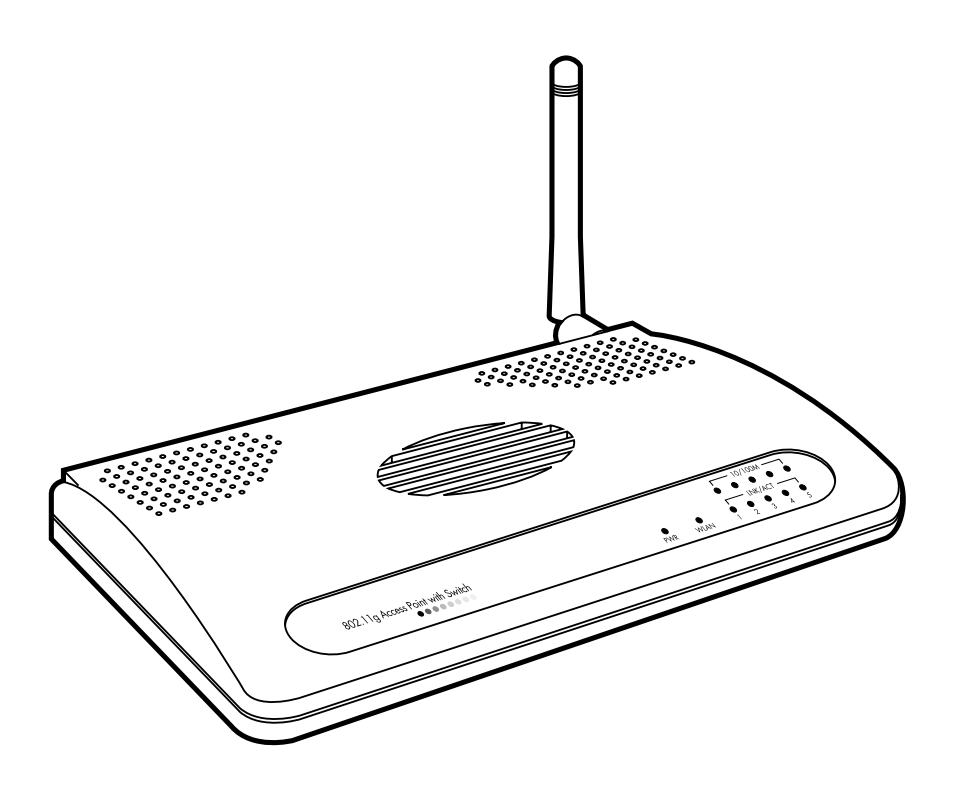

**CUSTOMER SUPPORT INFORMATION**

Order **toll-free** in the U.S.: Call **877-877-BBOX** (outside U.S. call **724-746-5500**) FREE technical support 24 hours a day, 7 days a week: Call **724-746-5500** or fax **724-746-0746** Mailing address: **Black Box Corporation**, 1000 Park Drive, Lawrence, PA 15055-1018 Web site: **www.blackbox.com** • E-mail: **info@blackbox.com**

# **FCC AND IC RFI STATEMENTS**

# **FEDERAL COMMUNICATIONS COMMISSION and INDUSTRY CANADA RADIO FREQUENCY INTERFERENCE STATEMENTS**

*Class B Digital Device.* This equipment has been tested and found to comply with the limits for a Class B computing device pursuant to Part 15 of the FCC Rules. These limits are designed to provide reasonable protection against harmful interference in a residential installation. However, there is no guarantee that interference will not occur in a particular installation. This equipment generates, uses, and can radiate radio frequency energy, and, if not installed and used in accordance with the instructions, may cause harmful interference to radio communications. If this equipment does cause harmful interference to radio or telephone reception, which can be determined by turning the equipment off and on, the user is encouraged to try to correct the interference by one of the following measures:

- Reorient or relocate the receiving antenna.
- Increase the separation between the equipment and receiver.
- Connect the equipment into an outlet on a circuit different from that to which the receiver is connected.
- Consult an experienced radio/TV technician for help.

# **CAUTION**

**Changes or modifications not expressly approved by the party responsible for compliance could void the user's authority to operate the equipment.**

To meet FCC requirements, shielded cables and power cords are required to connect this device to a personal computer or other Class B certified device.

*This digital apparatus does not exceed the Class B limits for radio noise emission from digital apparatus set out in the Radio Interference Regulation of Industry Canada.*

### **EUROPEAN UNION DECLARATION OF CONFORMITY**

This equipment complies with the requirements of the European EMC Directive 89/336/EEC.

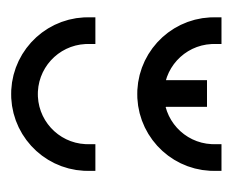

# **NORMAS OFICIALES MEXICANAS (NOM) ELECTRICAL SAFETY STATEMENT**

# **INSTRUCCIONES DE SEGURIDAD**

- 1. Todas las instrucciones de seguridad y operación deberán ser leídas antes de que el aparato eléctrico sea operado.
- 2. Las instrucciones de seguridad y operación deberán ser guardadas para referencia futura.
- 3. Todas las advertencias en el aparato eléctrico y en sus instrucciones de operación deben ser respetadas.
- 4. Todas las instrucciones de operación y uso deben ser seguidas.
- 5. El aparato eléctrico no deberá ser usado cerca del agua—por ejemplo, cerca de la tina de baño, lavabo, sótano mojado o cerca de una alberca, etc..
- 6. El aparato eléctrico debe ser usado únicamente con carritos o pedestales que sean recomendados por el fabricante.
- 7. El aparato eléctrico debe ser montado a la pared o al techo sólo como sea recomendado por el fabricante.
- 8. Servicio—El usuario no debe intentar dar servicio al equipo eléctrico más allá a lo descrito en las instrucciones de operación. Todo otro servicio deberá ser referido a personal de servicio calificado.
- 9. El aparato eléctrico debe ser situado de tal manera que su posición no interfiera su uso. La colocación del aparato eléctrico sobre una cama, sofá, alfombra o superficie similar puede bloquea la ventilación, no se debe colocar en libreros o gabinetes que impidan el flujo de aire por los orificios de ventilación.
- 10. El equipo eléctrico deber ser situado fuera del alcance de fuentes de calor como radiadores, registros de calor, estufas u otros aparatos (incluyendo amplificadores) que producen calor.
- 11. El aparato eléctrico deberá ser connectado a una fuente de poder sólo del tipo descrito en el instructivo de operación, o como se indique en el aparato.

- 12. Precaución debe ser tomada de tal manera que la tierra fisica y la polarización del equipo no sea eliminada.
- 13. Los cables de la fuente de poder deben ser guiados de tal manera que no sean pisados ni pellizcados por objetos colocados sobre o contra ellos, poniendo particular atención a los contactos y receptáculos donde salen del aparato.
- 14. El equipo eléctrico debe ser limpiado únicamente de acuerdo a las recomendaciones del fabricante.
- 15. En caso de existir, una antena externa deberá ser localizada lejos de las lineas de energia.
- 16. El cable de corriente deberá ser desconectado del cuando el equipo no sea usado por un largo periodo de tiempo.
- 17. Cuidado debe ser tomado de tal manera que objectos liquidos no sean derramados sobre la cubierta u orificios de ventilación.
- 18. Servicio por personal calificado deberá ser provisto cuando:
	- A: El cable de poder o el contacto ha sido dañado; u
	- B: Objectos han caído o líquido ha sido derramado dentro del aparato; o
	- C: El aparato ha sido expuesto a la lluvia; o
	- D: El aparato parece no operar normalmente o muestra un cambio en su desempeño; o
	- E: El aparato ha sido tirado o su cubierta ha sido dañada.

#### **TRADEMARKS USED IN THIS MANUAL**

Linux is a registered trademark of Linus Torvalds.

Microsoft, Windows, and Windows NT are either registered trademarks or trademarks of Microsoft Corporation in the United States and/or other countries.

*Any other trademarks mentioned in this manual are acknowledged to be the property of the trademark owners.*

# **Contents**

#### **Chapter** Page

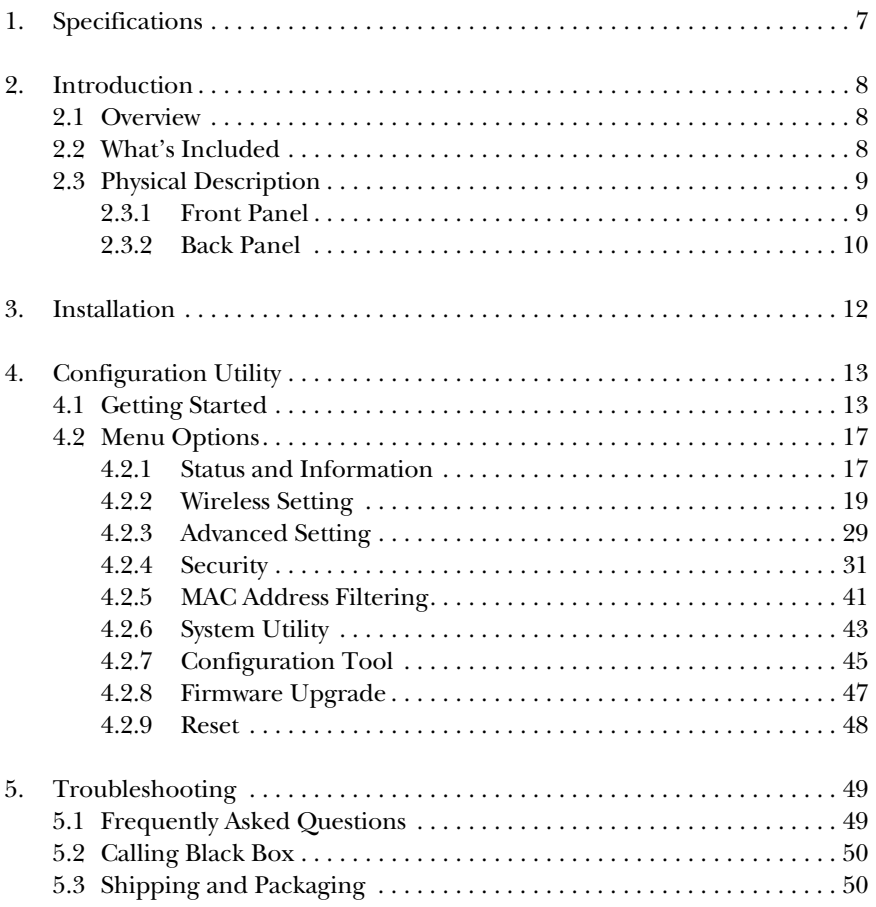

# 1. Specifications

**Antenna:** (1) RP-SMA detachable

**CPU:** ADMtek 5120 175-MHz MIPS R400

**Distance (Maximum):** 328 ft. (100 m)

**Memory:** 2 MB Flash, 8 MB DRAM

**Operating System:** Compatible with all major operating systems; Drivers included for Windows® 98 SE/Me/XP, Windows NT®, Windows 2000, and Linux®

**Speed:** Wireless: 54, 48, 36, 24, 18, 12, 11, 9, 6, 5.5, 2, 1 Mbps with auto fallback; Ethernet: 10/100 Mbps, autosensing

**Standards:** IEEE 802.11b, 802.11g, IEEE 802.3, IEEE 802.3u

**Security:** 64-, 128-, 152-bit WEP Data Encryption

**Frequency Band:** 2.400–2.4835 GHz

**Radio Technology:** Direct Sequence Spread Spectrum (DSSS)

**Connectors:** (5) RJ-45 LAN, (1) RP-SMA

**Indicators:** (12) LEDs: (1) Power, (1) WLAN, (5) LAN, (5) 10/100

**Temperature Tolerance:** *Operating:* 32 to 131°F (0 to 55°C); *Storage:* -4 to +158°F (-20 to +70°C)

**Humidity:** Up to 90%, noncondensing

**Size:** 1.2"H x 5"W x 3.6"D (3 x 12.7 x 9.1 cm)

# 2. Introduction

# **2.1 Overview**

The Pure Networking 802.11g Wireless Access Point with Switch is an access point for an IEEE 802.11g/b 2.4-GHz wireless network. Any wireless LAN station can join the wireless network by using the infrastructure mode. The access point supports 54-, 11-, 5.5-, 2-, and 1-Mbps network speeds. It automatically falls back to a slower speed in case of obstacles or interference. Also included is an internal 5-port Fast Ethernet switch for wired Ethernet connection.

The access point supports Web-based configuration. It has a built-in DHCP server to allow multiple wireless and wired users to get their IP address automatically. These versatile features allow you to integrate your wireless and wired Ethernet LAN network seamlessly.

With the access point's ESSID authentication, 64-/128-/152-bit WEP encryption, and MAC address filtering, you can prevent unauthorized wireless stations from accessing your wireless network.

Attach the access point's dipole antenna to an RP-SMA connector. Install a highgain antenna for better network link quality so that you can build a wireless network with more flexibility.

# **2.2 What's Included**

Your package should contain the following items. If anything is missing or damaged, please contact Black Box at 724-746-5500.

- (1) Pure Networking 802.11g Wireless Access Point with Switch
- (1) 2.2-dBm dipole antenna
- (1) power adapter
- (1) CD-ROM containing this users' manual in PDF format

# **2.3 Physical Description**

#### **2.3.1 FRONT PANEL**

The front panel contains LED indicators that tell you the access point's current status. Numbers 1–4 in Figure 2-1 correspond to numbers 1–4 in Table 2-1.

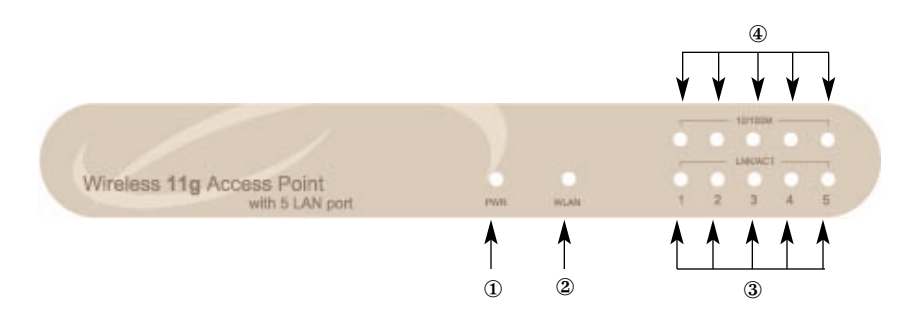

**Figure 2-1. Front panel.**

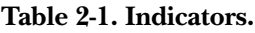

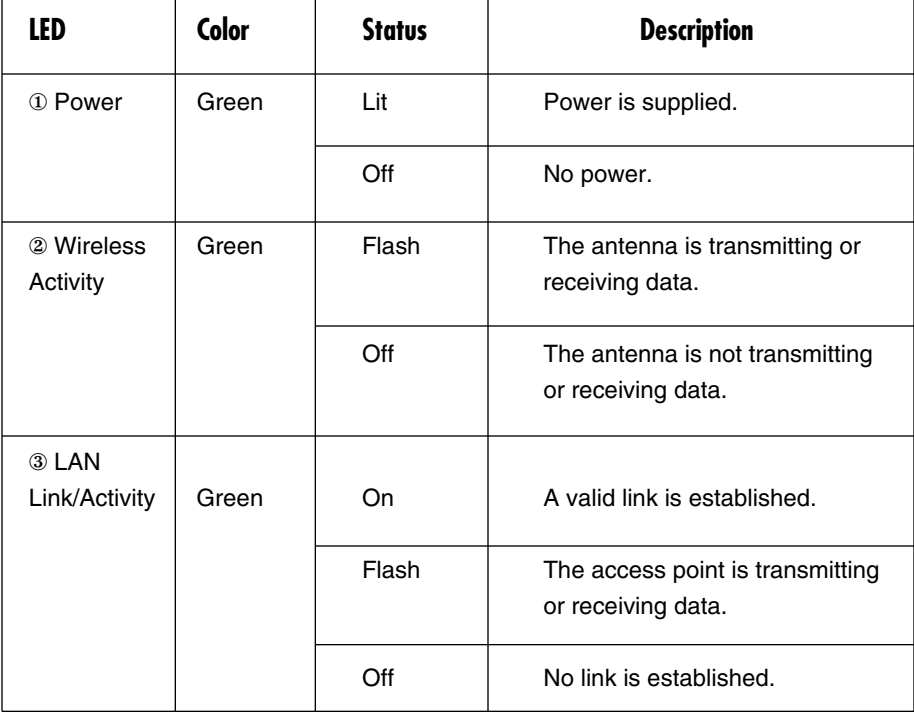

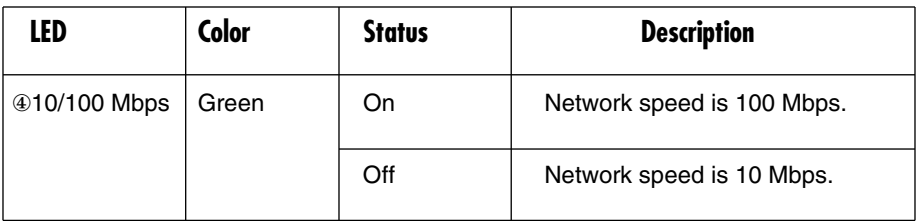

**Table 2-1 (continued). Indicators.**

#### **2.3.2 BACK PANEL**

The access point's connection ports are located on the back panel (see Figure 2-2). Numbers 1–4 in Figure 2-2 correspond to numbers 1–4 in Table 2-2.

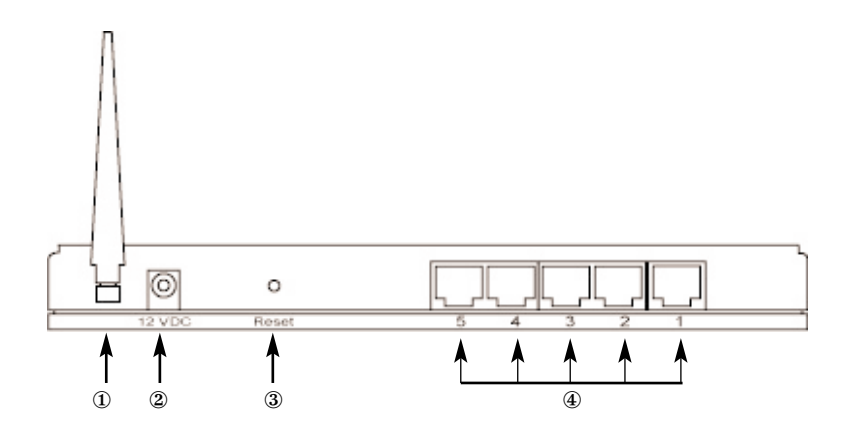

**Figure 2-2. Back panel.**

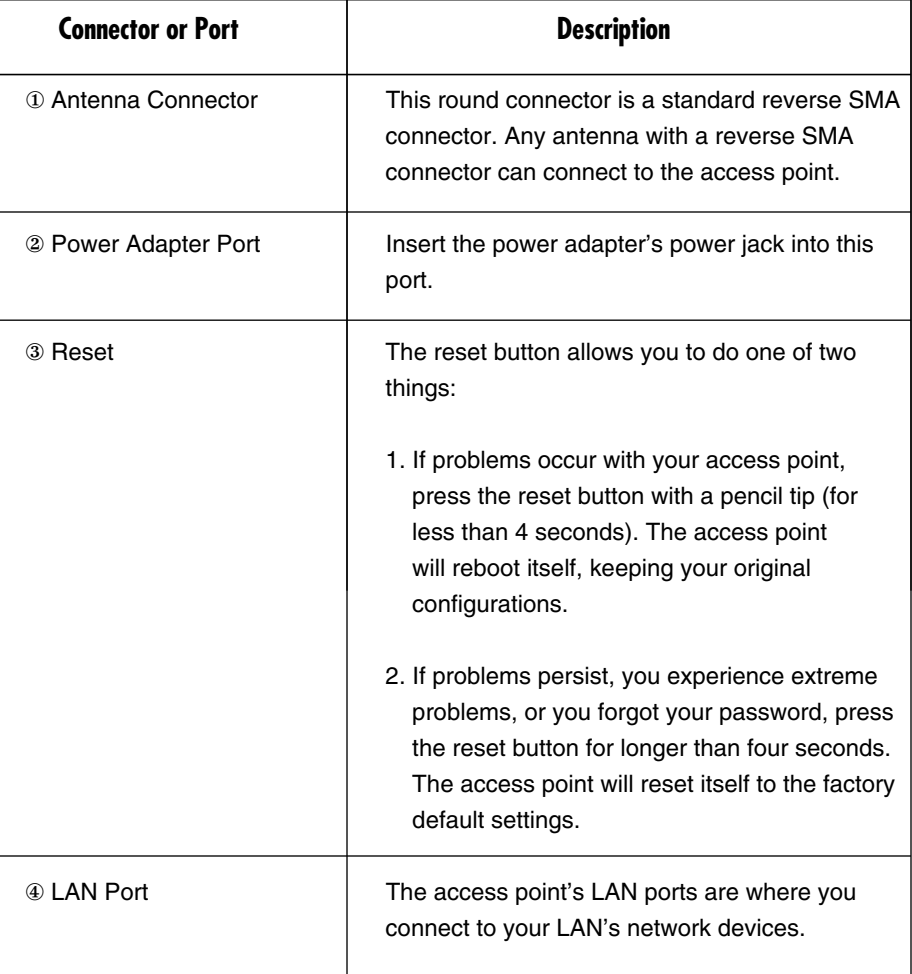

#### **Table 2-2. Connection ports.**

# **WARNING**

**If you press the reset button for longer than four seconds, your original configurations will be replaced with the factory-default settings.**

# 3. Installation

- 1. Decide where to place the Pure Networking 802.11g Wireless Access Point with Switch. The best access point location is usually at the center of your wireless network with line-of-sight to all of your mobile stations.
- 2. Connect the access point to your router, hub, or switch. Attach one end of standard UTP cable to the access point's LAN port and connect the other end of the cable to a switch, a router, or a hub. The access point will then be connected to your existing wired LAN network.
- 3. Connect the power adapter to the access point's power socket. Use only the access point's included power adapter. Using a different adapter may damage the access point.

The hardware installation is complete.

# 4. Configuration Utility

# **4.1 Getting Started**

This access point provides a Web-based configuration tool, allowing you to configure it from wired or wireless stations. Follow the instructions below.

*From a wired station:*

1. Make sure your wired station is in the access point's subnet.

The access point's default IP address and subnet mask:

Default IP address: 192.168.2.1

Default subnet: 255.255.255.0

2. Configure your PC to be in the access point's subnet.

2a. Windows 95/98/Me

- 1. Click on the **Start** button and select **Settings**, then click on **Control Panel**. The Control Panel window will appear.
- 2. Double-click on the **Network** icon. The Network window will appear.
- 3. Check the Network Components list. If TCP/IP is not installed, click on the **Add** button to install it now. If TCP/IP is installed, go to step 6.
- 4. In the Network Component Type dialog box, select **Protocol** and click on the **Add** button.
- 5. In the **Select Network Protocol** dialog box, select **Microsoft®** and **TCP/IP**, then click on the **OK** button to start installing the TCP/IP protocol. You may need your Windows CD to complete the installation.
- 6. After installing TCP/IP, go back to the Network dialog box. Select **TCP/IP** from the list of network components and then click on the **Properties** button.

- 7. Check each of the tabs and verify the following settings:
	- Bindings: Check **Client** for Microsoft networks and **File and Printer Sharing** for Microsoft networks.
	- Gateway: All fields are blank.
	- DNS Configuration: Select **Disable DNS**.
	- WINS Configuration: Select **Disable WINS Resolution**.
	- IP Address: Select **Specify an IP Address**. Specify the IP address and subnet mask.

IP Address: 192.168.2.3 (any IP address within 192.168.2.2–192.168.2.254 is available, do not set up 192.168.2.1)

Subnet Mask: 255.255.255.0

- 8. Reboot the PC. It will now have the IP address you specified.
- 2b. Windows 2000
	- 1. Click on the **Start** button and select **Settings**, then click on **Control Panel**. The Control Panel window will appear.
	- 2. Double-click on the **Network and Dial-up Connections** icon. In the Network and Dial-up Connection window, double-click on the **Local Area Connection** icon. The Local Area Connection window will appear.
	- 3. In the Local Area Connection window, click on the **Properties** button.
	- 4. Check the Network Components list. You should see **Internet Protocol [TCP/IP]** on your list. Select it, then click on the **Properties** button.
	- 5. In the Internet Protocol (TCP/IP) Properties window, select **Use the following IP address** and specify the IP address and subnet mask as follows:

IP Address: 192.168.2.3 (any IP address within 192.168.2.2– 192.168.2.254 is available, do not set up 192.168.2.1)

Subnet Mask: 255.255.255.0

- 6. Click on **OK** to confirm the setting. Your PC will now have the IP address you specified.
- 2c. Windows NT
	- 1. Click on the **Start** button and select **Settings**, then click on **Control Panel.** The Control Panel window will appear.
	- 2. Double-click on the **Network** icon. The Network window will appear. Select the **Protocol** tab from the Network window.
	- 3. Make sure the **TCP/IP Protocol** is on the Network Protocols list. If TCP/IP is not installed, click on the **Add** button to install it now. If TCP/IP is installed, go to step 5.
	- 4. In the Select Network Protocol window, select **TCP/IP Protocol** and click on the **OK** button to start installing the TCP/IP protocol. You may need your Windows CD to complete the installation.
	- 5. After you install TCP/IP, go back to the Network window. Select **TCP/IP** from the list of network protocols, then click on the **Properties** button.
	- 6. Check each of the tabs and verify the following settings:
		- IP Address: In the Specify an IP address window, type in the IP address and subnet mask as follows.

IP Address: 192.168.2.3 (any IP address within 192.168.2.2–192.168.2.254 is available, do not set up 192.168.2.1)

Subnet Mask: 255.255.255.0

- DNS: Leave all fields blank.
- WINS: Leave all fields blank.
- Routing: Leave all fields blank.
- 7. Click on **OK** to confirm the setting. Your PC will now have the IP address you specified.

- 3. Enter 192.168.2.1 from the Web browser to get into the access point's configuration tool.
- 4. A screen (see Figure 4-1) will pop up and request that you enter the user name and password. The default user name and password are as follows.

User Name: admin

Password: 1234

Enter the default user name and password, then click on the **OK** button. See Figure 4-1.

5. You can start configuring the access point.

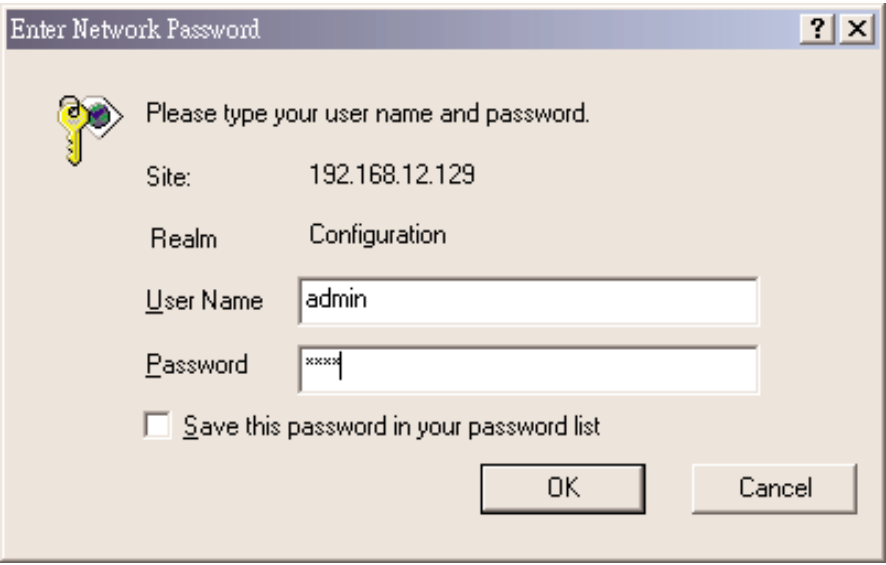

**Figure 4-1. Enter Network Password screen.**

*From a wireless station:*

- 1. Make sure your wireless station is in the access point's subnet. Refer to step 1 at the beginning of **Section 4.1** for configuring the wireless station's IP address and sub mask.
- 2. Connect to the access point. The access point's ESSID is "default" and the WEP encryption function is disabled. Make sure your wireless station is using the access point's ESSID and associate your wireless station to the access point.
- 3. Enter 192.168.2.1 from the Web browser to get into the access point's configuration tool.
- 4. Enter the user name and password, then click on the **OK** button. The Status and Information screen (see Figure 4-2) appears. You can now configure the access point from this screen.

# **4.2 Menu Options**

The screen shown in Figure 4-2 lists menu options vertically on the left-hand side. To get to this screen, enter the user name and password in the Enter Network Password screen (see Figure 4-1), then click on the **OK** button. These menu options (described in **Sections 4.2.2** through **4.2.9**) enable you to set the access point's functions. You don't have to set the functions in the order they are presented here. Just choose the menu option you want to set and go to the corresponding numbered section.

#### **4.2.1 STATUS AND INFORMATION**

On this screen (see Figure 4-2 and Table 4-1), you can see the general access point information.

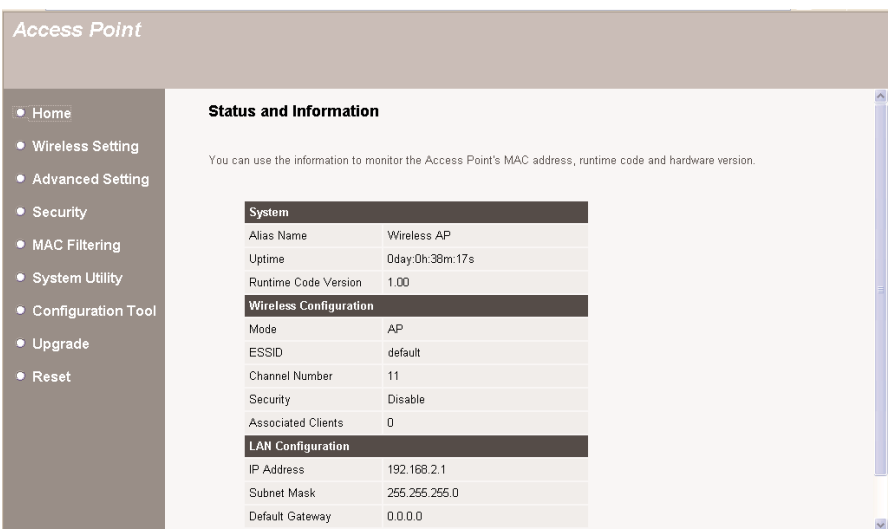

#### **Figure 4-2. Status and information screen.**

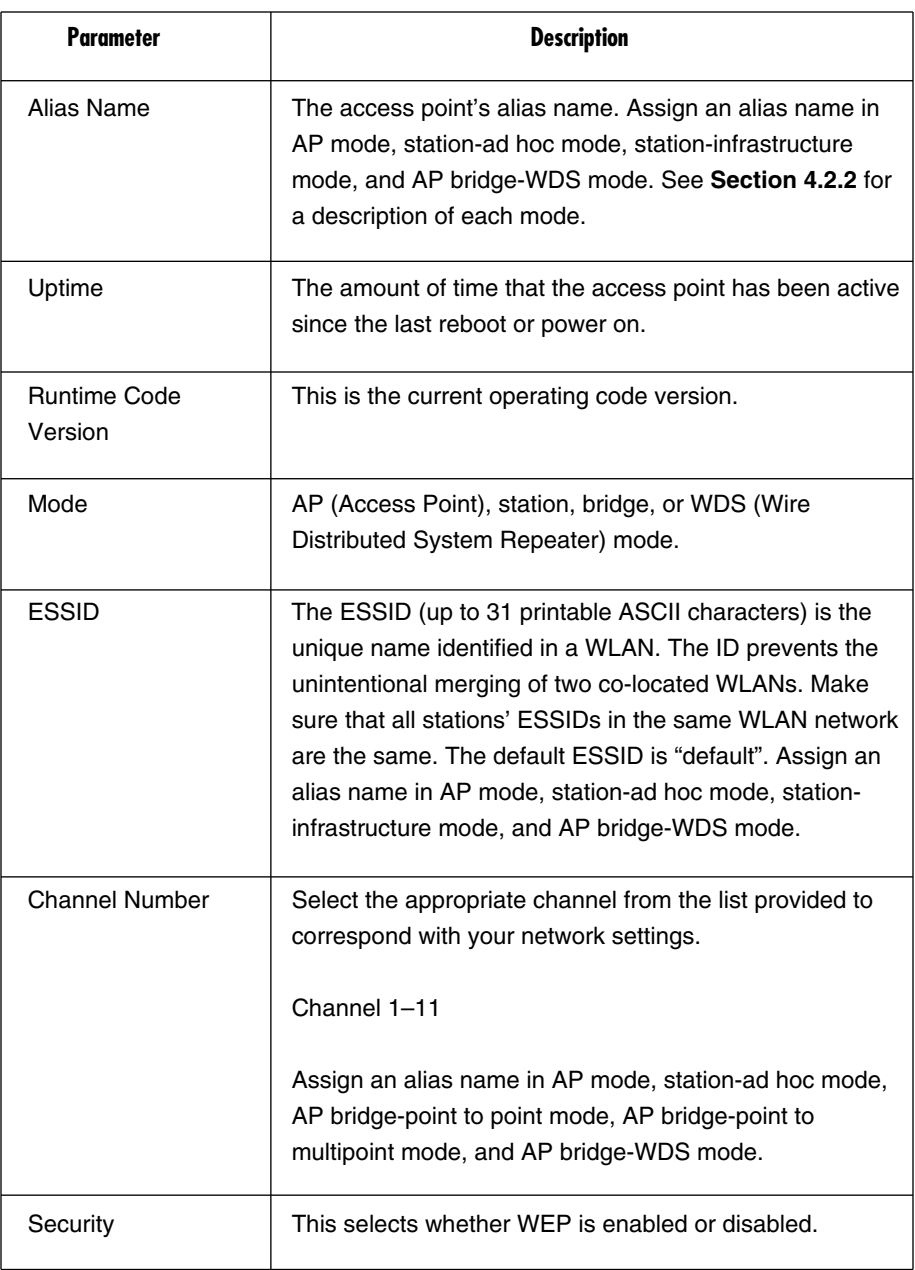

### **Table 4-1. Status and information screen options.**

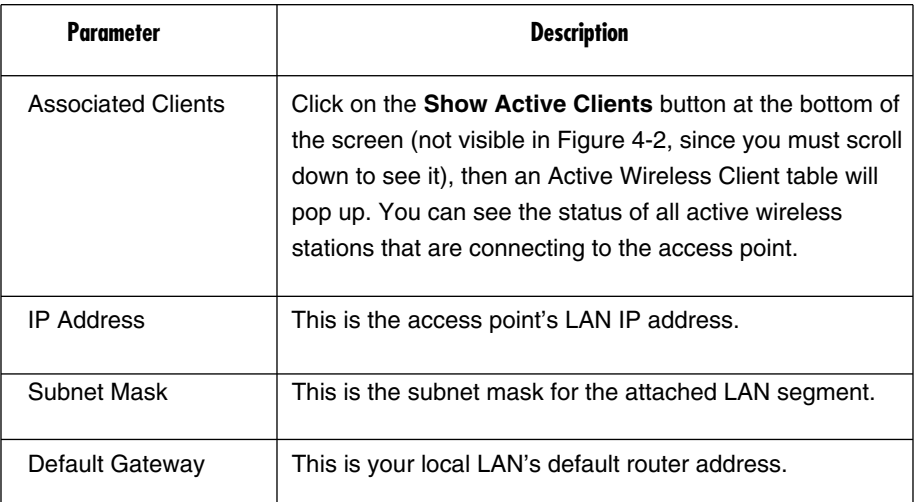

#### **Table 4-1 (continued). Status and information screen options.**

Click on the **Apply** button at the bottom of the screen (not shown in Figure 4-2, since you must scroll down to see it) to save the above configurations. You can now configure other advanced sections or start using the access point.

#### **4.2.2 WIRELESS SETTING**

This access point supports AP mode, station ad-hoc mode, station-infrastructure mode, and AP bridge-WDS mode. AP mode provides pure access point function. Station ad-hoc mode enables a wired Ethernet network device to communicate with a wireless LAN. Station-infrastructure mode links two wired Ethernet networks together via a wireless LAN. AP bridge-WDS mode enables the access point to bridge a wired Ethernet network and connect to other wireless stations at the same time.

The simplest way to build up a wireless LAN is to use AP mode (see Figure 4-3 and Table 4-2).

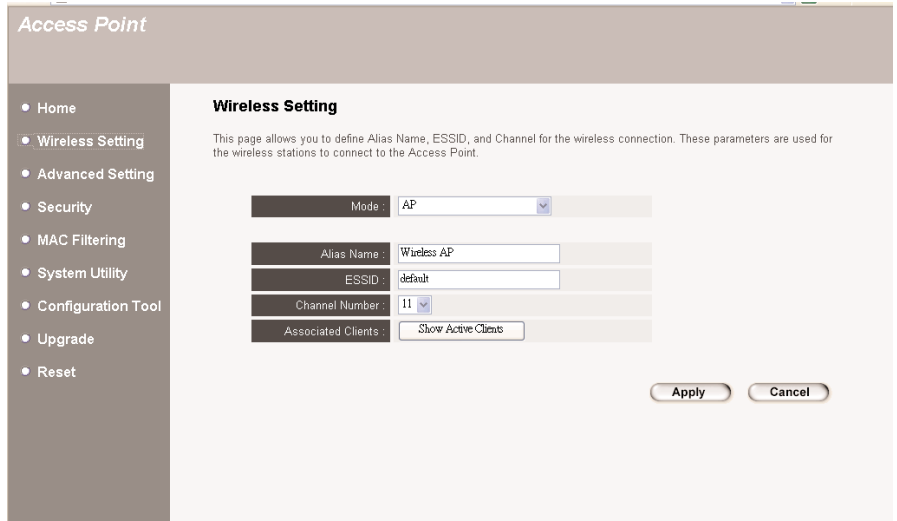

# **Figure 4-3. AP mode setting page.**

#### **Table 4-2. AP mode setting parameters.**

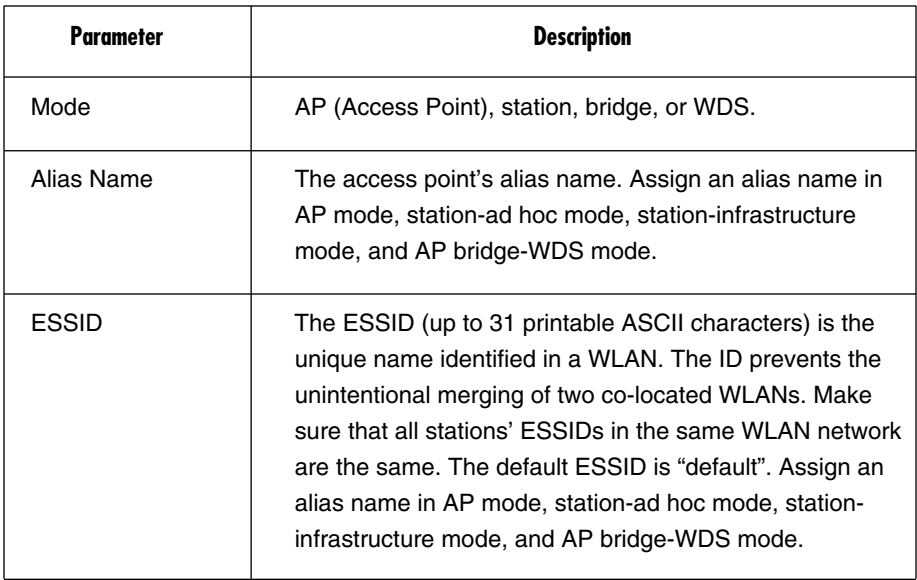

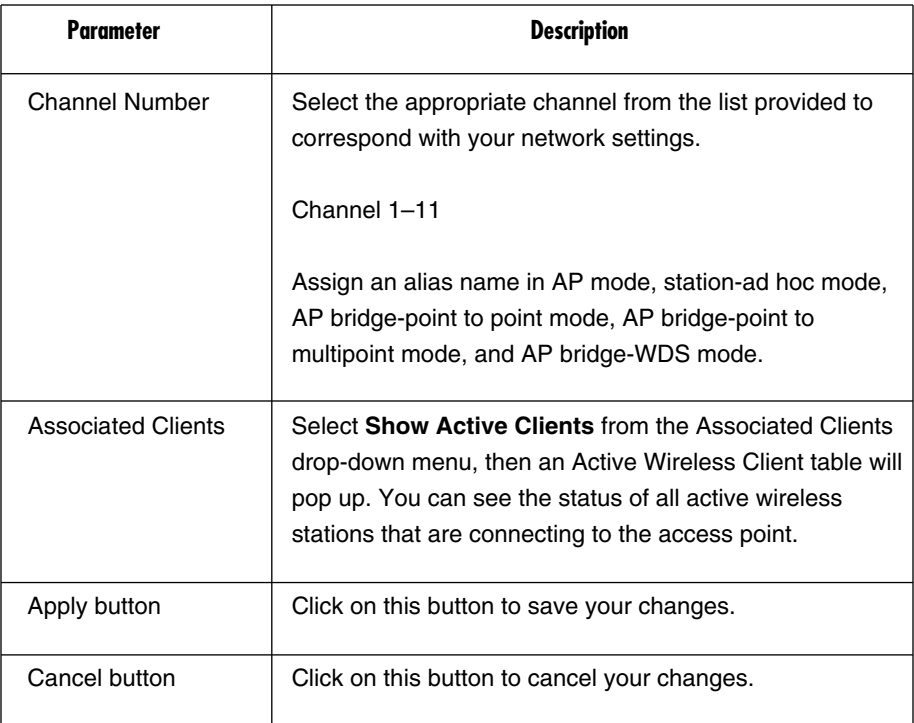

#### **Table 4-2 (continued). AP mode setting parameters.**

AP mode is used to allow a network device with only wired Ethernet function to have wireless LAN communication capability. It provides both ad-hoc (without access points) and infrastructure (with access points) applications.

Station-ad hoc mode enables your network device to join multiple PCs together to form a wireless LAN.

Station-infrastructure mode enables your network device to join a wireless LAN through an access point.

AP bridge mode-WDS bridges more than two wired Ethernet networks together via a wireless LAN. You can use two access points with AP bridge-point to point mode to bridge two wired Ethernet networks together. See Figure 4-4 and Table 4-3.

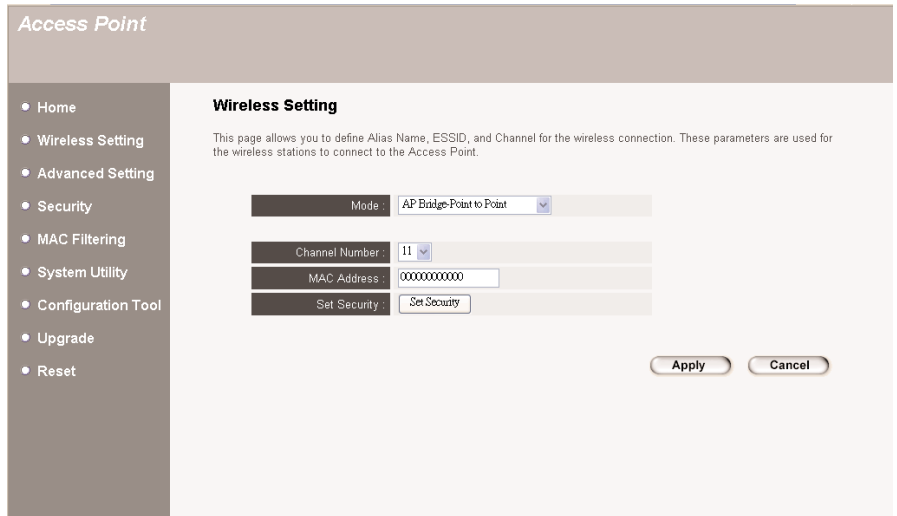

**Figure 4-4. AP bridge-point to point mode setting page.**

### **Table 4-3. AP bridge-point to point mode parameters.**

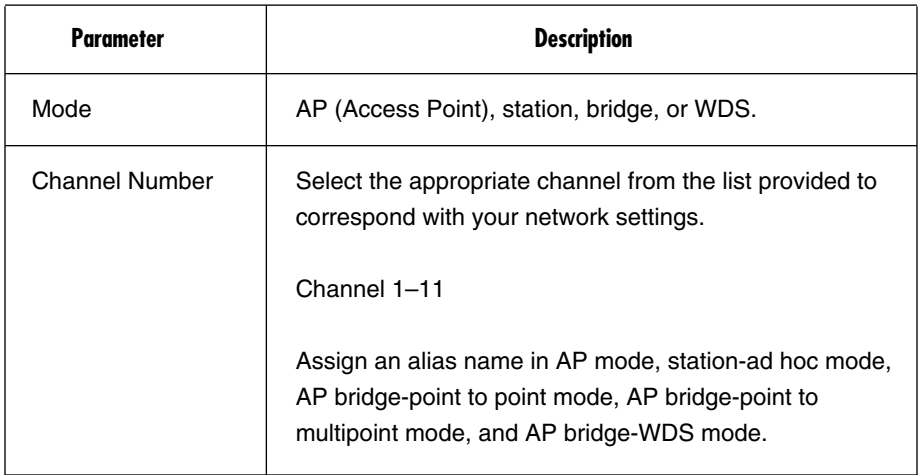

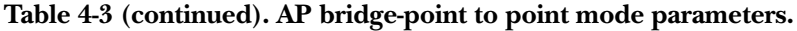

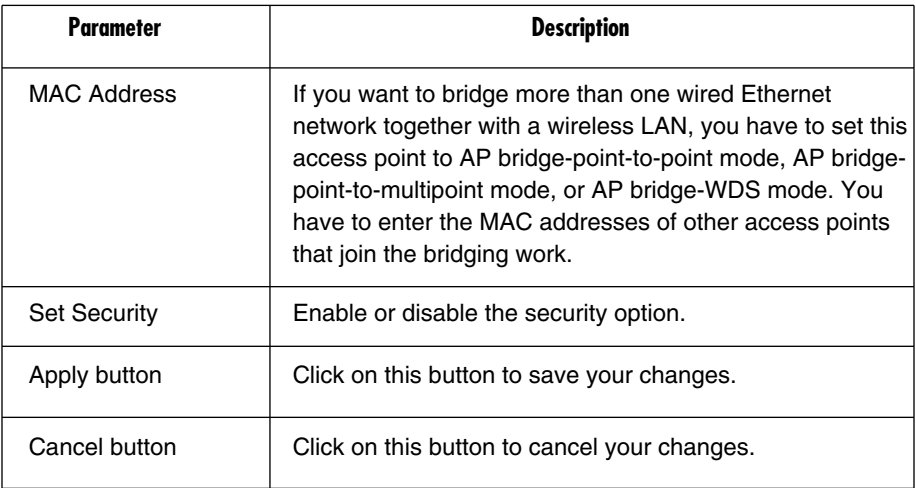

If you want to bridge more than two wired Ethernet networks together, you have to use enough access points with AP bridge-point to multipoint mode. An access point with AP bridge-point to point mode or AP bridge-point to multipoint mode can only be used to bridge wired Ethernet networks together. It can't accept connections from other wireless stations at the same time.

If you want an access point to bridge a wired Ethernet network and provide connection service for other wireless stations at the same time, you have to set the access point to AP bridge-WDS mode. See Figure 4-5 and Table 4-4. Simply speaking, AP bridge-WDS mode function is the combination of AP mode and AP bridge-point to multipoint mode.

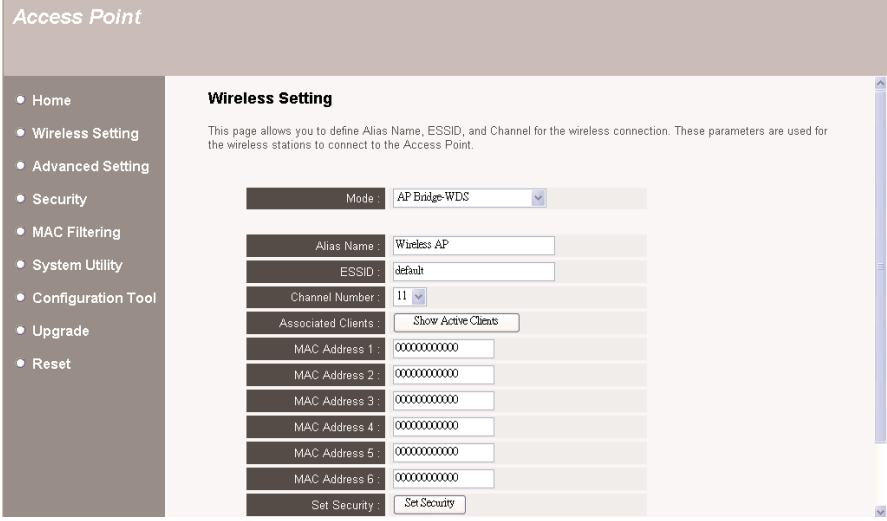

#### **Figure 4-5. AP bridge-WDS mode setting page.**

#### **Table 4-4. AP bridge-WDS mode parameters.**

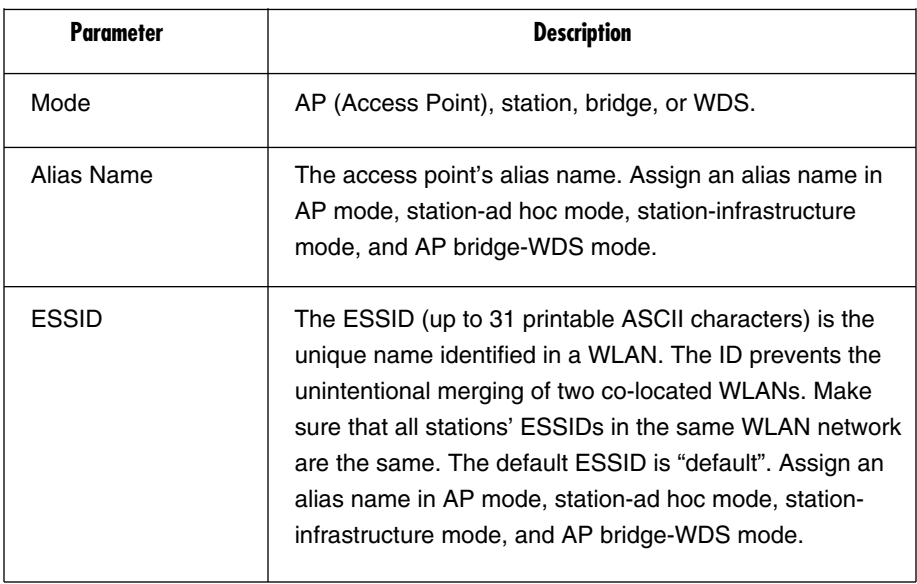

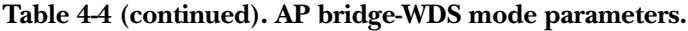

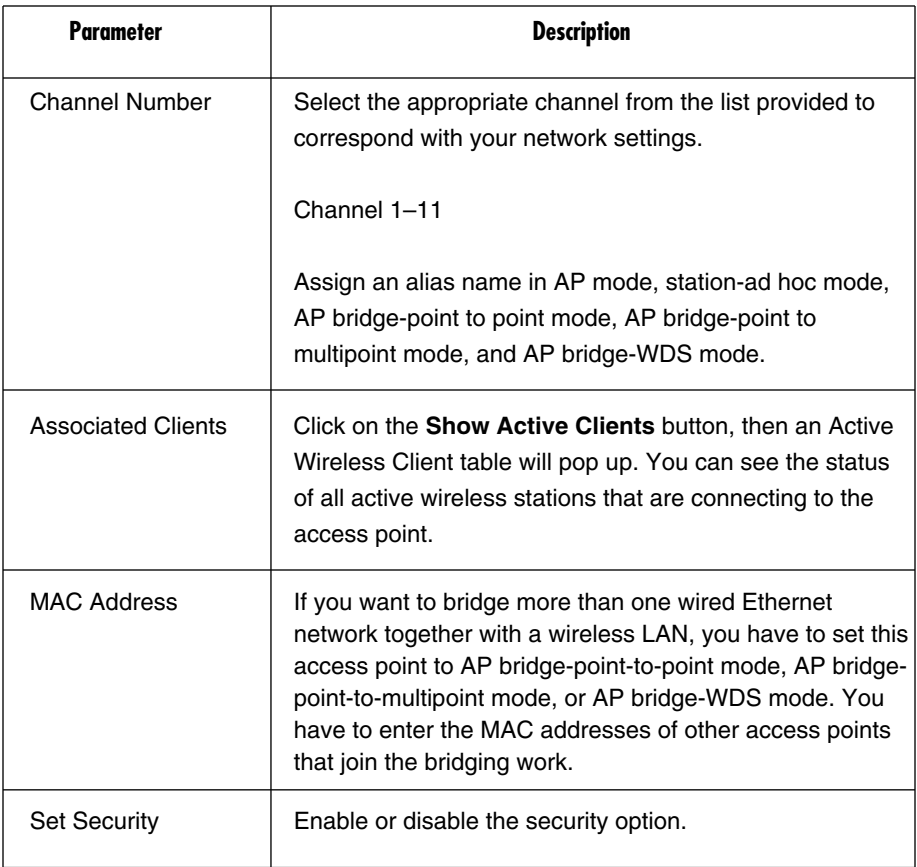

#### *Active Wireless Client Table*

The Active Wireless Client table (see Figure 4-6 and Table 4-5) records the status of all active wireless stations that connect to the access point. To get to this screen, select the Show Active Clients option from the drop-down menu in Figure 4-5.

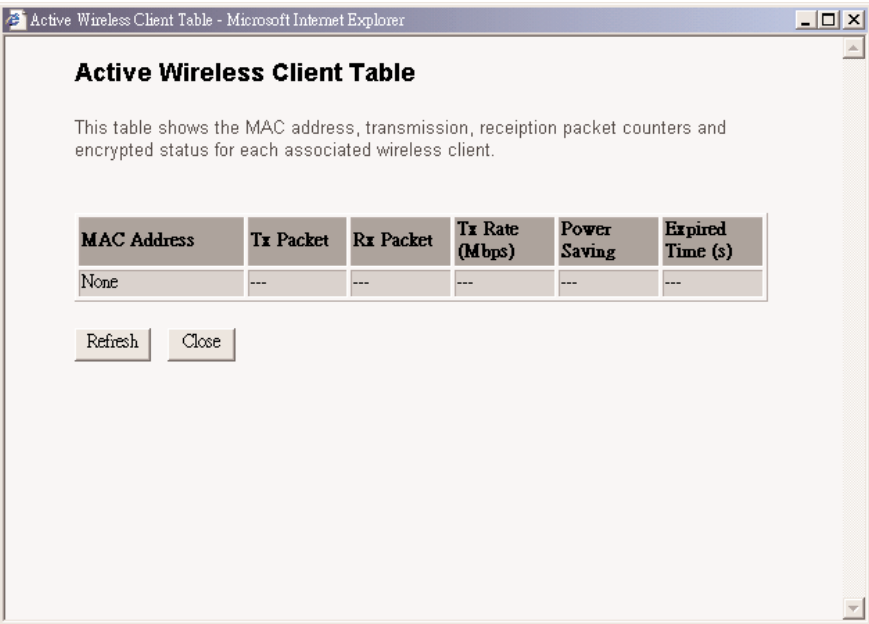

**Figure 4-6. Active wireless client table.**

| Parameter           | <b>Description</b>                                                                                                    |
|---------------------|----------------------------------------------------------------------------------------------------|
| <b>MAC Address</b>  | The active wireless station's MAC address.                                                                                                    |
| <b>Tx Packet</b>    | The number of transmitted packets that are sent out from<br>this active wireless station.                                                                                                    |
| <b>Rx Packet</b>    | The number of received packets that are received by this<br>active wireless station.                                                                                                    |
| <b>TX Rate</b>      | The transmission rate in Mbps.                                                                                                    |
| <b>Power Saving</b> | Shows if the wireless client is in power-saving mode.                                                                                                    |
| <b>Expired Time</b> | The time in seconds before dissociation. If the wireless<br>station stays idle longer than the expired time, this access<br>point will dissociate it. The wireless client station has to<br>associate again when it becomes active. |
| Refresh             | Refresh the Active Wireless Client table.                                                                                                    |
| Close               | Close the Active Wireless Client table.                                                                                                    |

**Table 4-5. Active wireless client table options.**

#### *Wireless Site Survey*

When one access point is in station-ad hoc mode or station-infrastructure mode, it should associate with another access point and connect to your wireless LAN through the associated access point. The wireless site survey (see Figure 4-7) searches for all available access points nearby. To get to this screen, select Station mode from the drop-down mode menu in Figure 4-3. The wireless site survey will appear; select one access point listed in this table.

|                             | Wireless Site Survey - Microsoft Internet Explorer                                                                                                    |                   |              |        |                       |     |         | $ \Box$ $\times$ |
|-----------------------------|----------------------------------------------------------------------------------------------------|-------------------|--------------|--------|-----------------------|-----|---------|------------------|
| <b>Wireless Site Survey</b> |                                                                                                    |                   |              |        |                       |     |         |                  |
|                             | This page provides tool to scan the wireless network. If any Access Point or IBSS is found,<br>you could choose to connect it manually when client mode is enabled. |                   |              |        |                       |     |         |                  |
|                             | <b>SSID</b>                                                                                                    | <b>BSSID</b>      | Channel Type |        | Encrypt Signal Select |     |         |                  |
|                             | 22                                                                                                    | Da:d9:21:bb:94:55 | 2            | Ad hoc | no                    | 100 | O       |                  |
|                             | jackhsu-1F                                                                                                    | 00:50:fc:d5:c5:08 | 6            | AP.    | no                    | 95  | O       |                  |
|                             | LANDYWB                                                                                                    | 00:50:fc:d5:c8:4a | 11           | AP.    | no                    | 28  | O       |                  |
|                             | default                                                                                                    | 00:50:fa:44:33:55 | 3            | AP.    | no                    | 27  | O       |                  |
|                             | test-ipc                                                                                                    | 00:50:fc:d6:3a:4a | 3            | AP.    | no                    | 27  | $\circ$ |                  |
|                             | default                                                                                                    | 00:53:22:00:01:02 | 3            | AP     | no                    | 26  | $\cap$  |                  |
|                             | Belkin                                                                                                    | 00:30:bd:95:63:a6 | 6            | AP.    | no                    | 26  | O       |                  |
|                             | xteam                                                                                                    | 00:80:c6:fa:94:3a | 11           | AP     | no                    | 15  | O.      |                  |
|                             | SO.                                                                                                    | 00:50:fc:ba:18:c8 | 5            | AP     | no                    | 1   | O       |                  |
|                             | 0007406249DA                                                                                                    | 00:07:40:8b:88:f3 | 1            | AP     | no                    | 1   | O       |                  |

**Figure 4-7. Wireless site survey screen.**

#### **4.2.3 ADVANCED SETTING**

You can set the access point's advanced parameters (see Figure 4-8 and Table 4-6). You should not change these parameters unless you know what effect the changes will have on this access point.

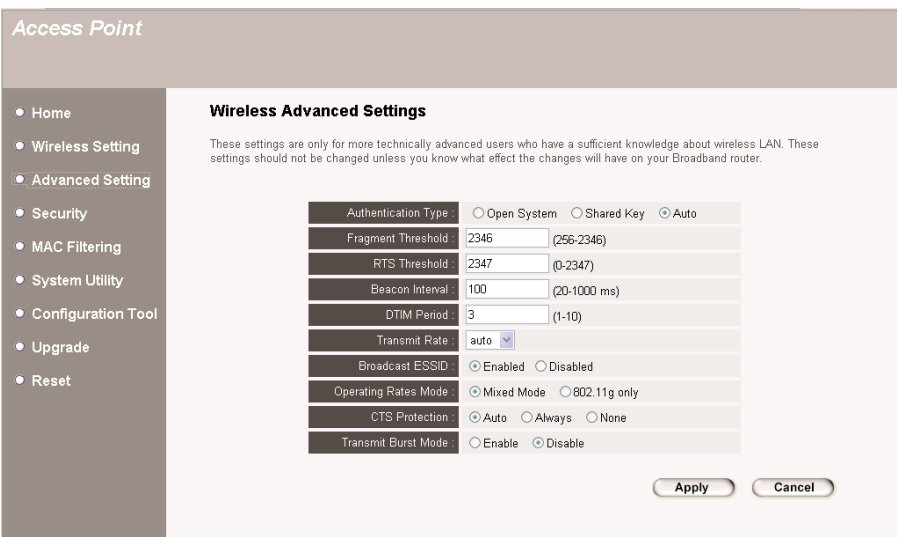

**Figure 4-8. Advanced settings selected.**

| Table 4-6. Advanced setting options. |  |  |
|--------------------------------------|--|--|
|--------------------------------------|--|--|

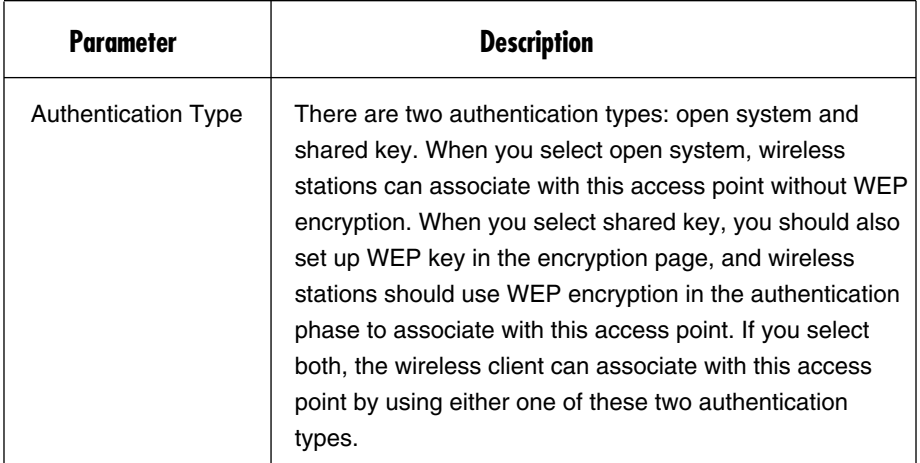

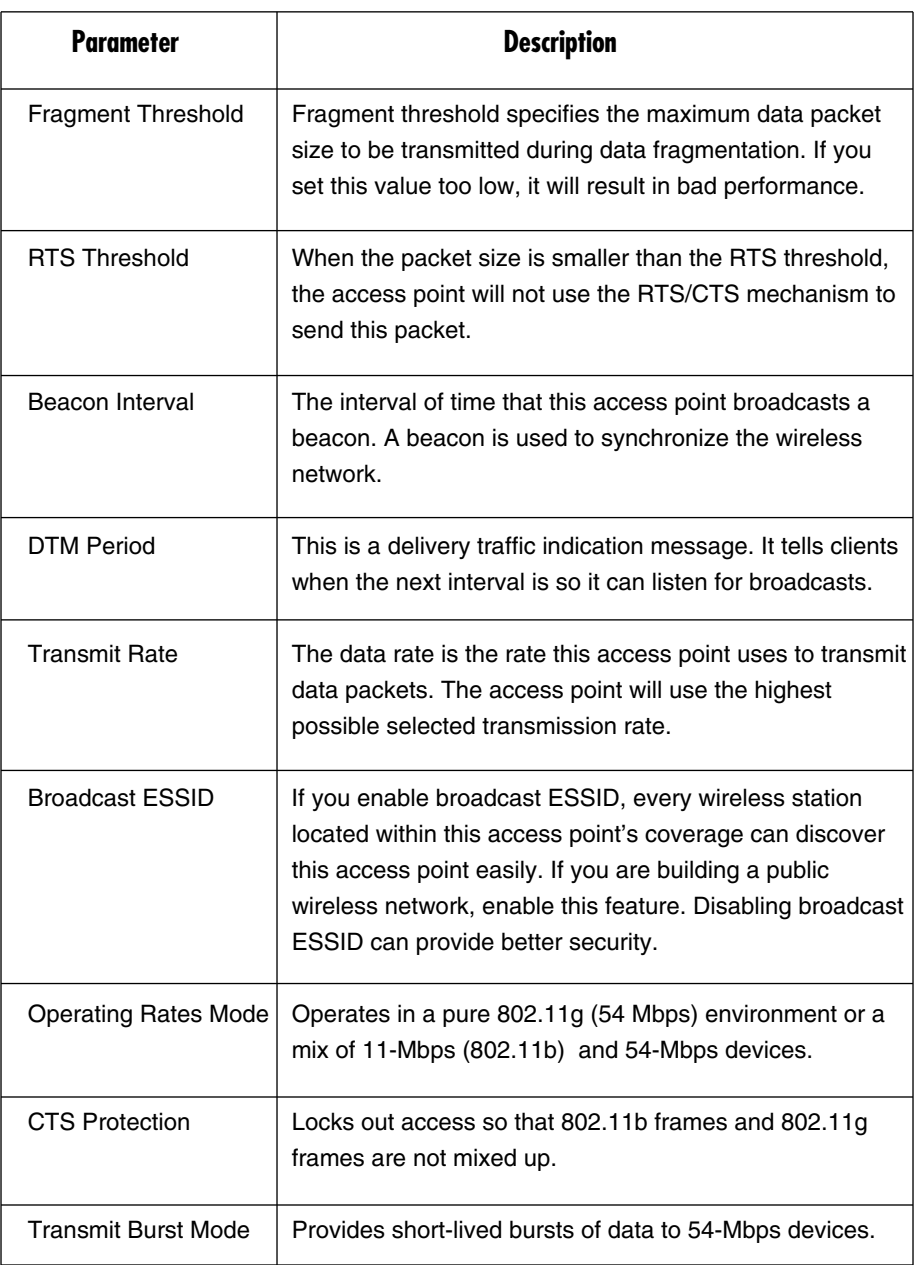

### **Table 4-6 (continued). Advanced setting options.**

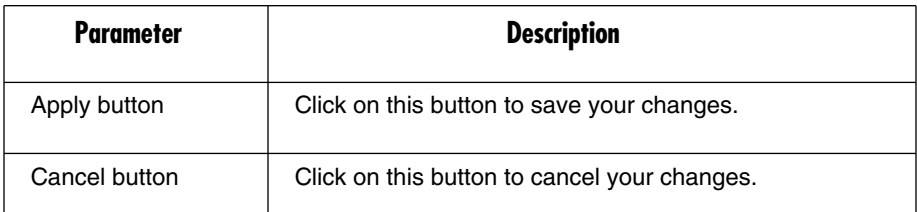

#### **Table 4-6 (continued). Advanced setting options.**

Click on the **Apply** button at the bottom of the screen to save the configurations. You can now configure other advanced sections or start using the access point.

#### **4.2.4 SECURITY**

This access point provides complete wireless LAN security functions. With these functions, you can protect your wireless LAN from illegal access. Make sure your wireless stations use the same security function.

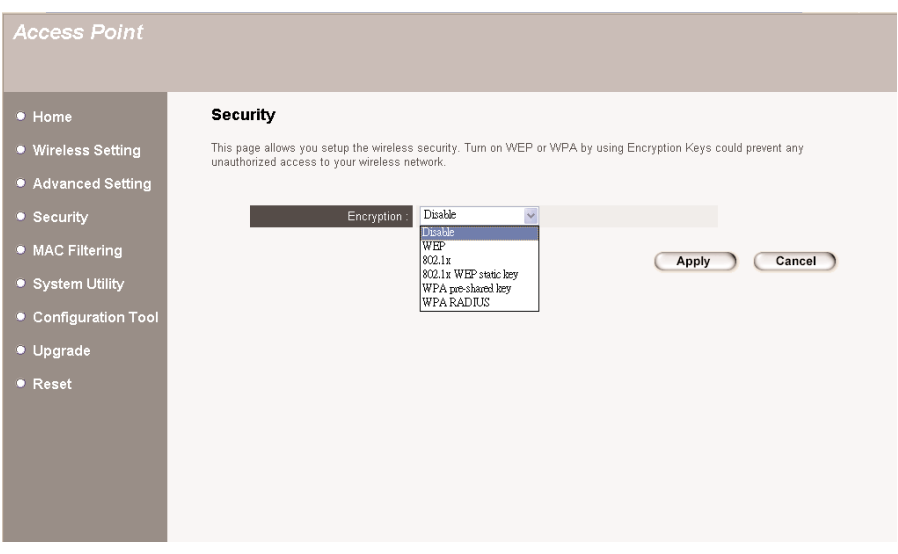

#### **Figure 4-9. Security functions.**

Once you select a security function from the drop-down menu, click on the **Apply** button to save your changes, or click on the **Cancel** button to exit the screen without making any changes.

#### *WEP*

WEP is an authentication algorithm that protects authorized wireless LAN users against eavesdropping. The wireless stations' authentication type and WEP key must be the same as the access point's. This access point supports a 64-/128-/ 152-bit WEP encryption function. With this function, your data will be transmitted over the wireless network securely.

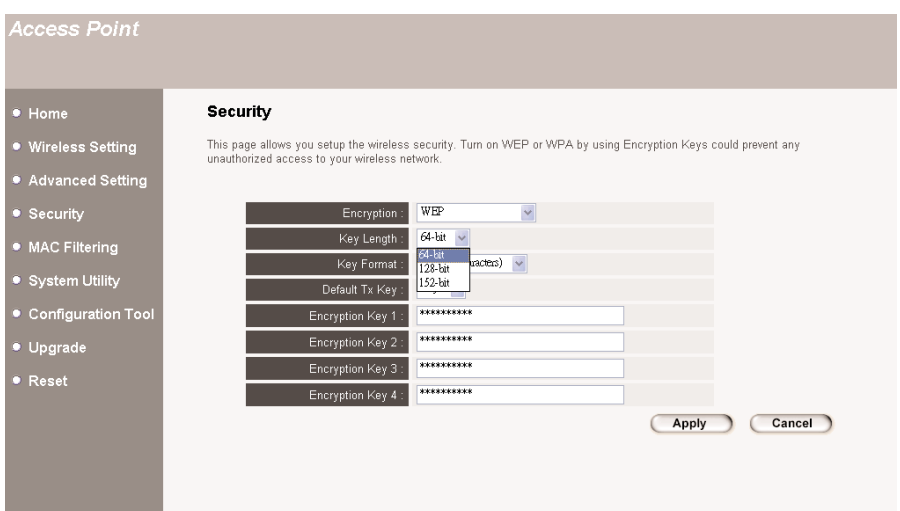

#### **Figure 4-10. WEP security selected.**

**Table 4-7. WEP security options.**

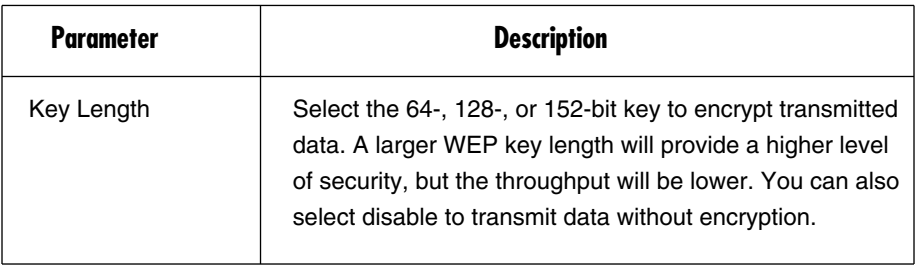

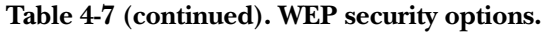

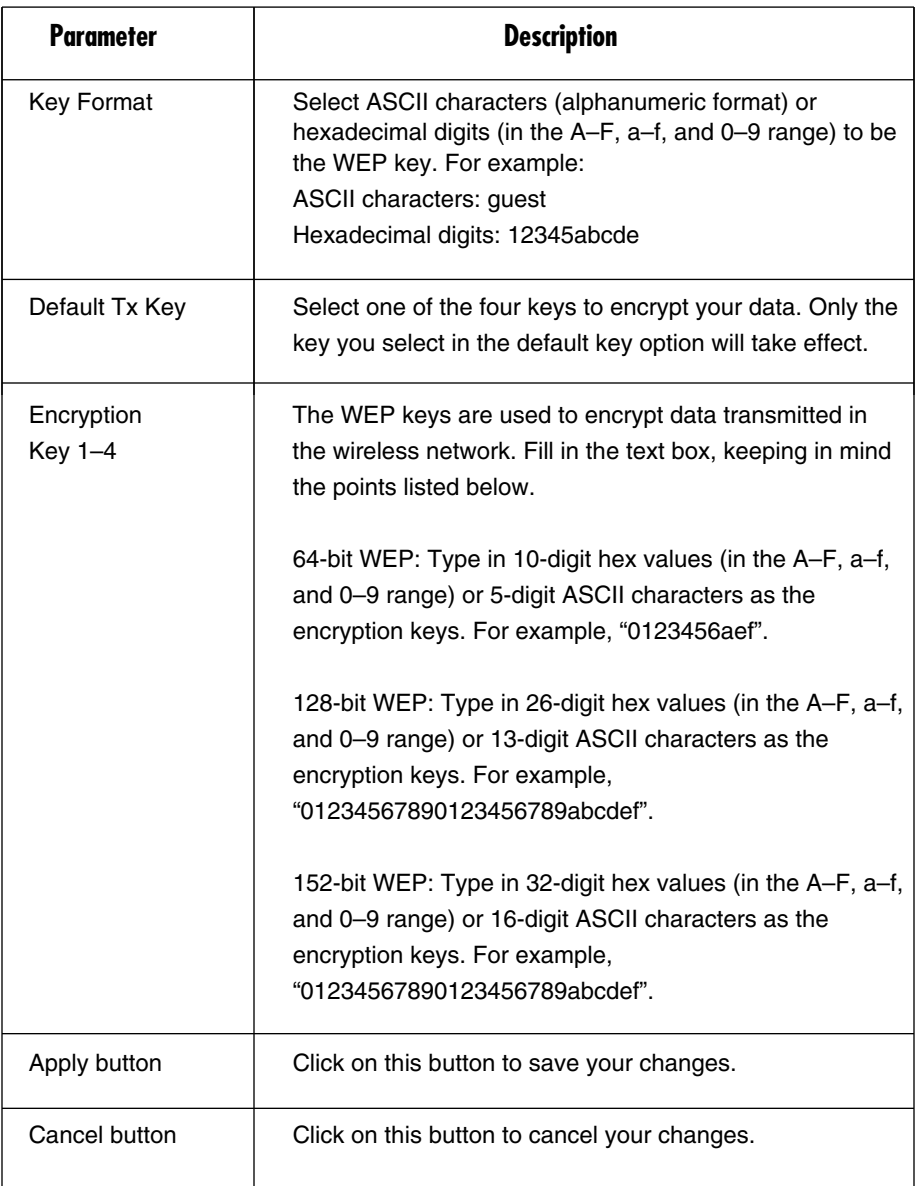

Click on the **Apply** button at the bottom of the screen to save the above configurations. You can now configure other advanced sections or start using the access point.

#### *802.1x*

IEEE 802.1x is an authentication protocol. Every user must use a valid account to login to this access point before accessing the wireless LAN. The authentication is processed by a RADIUS server. You can use an external RADIUS server or use the access point's built-in RADIUS server. This mode only authenticates users by IEEE 802.1x, but it does not encrypt the data during communication.

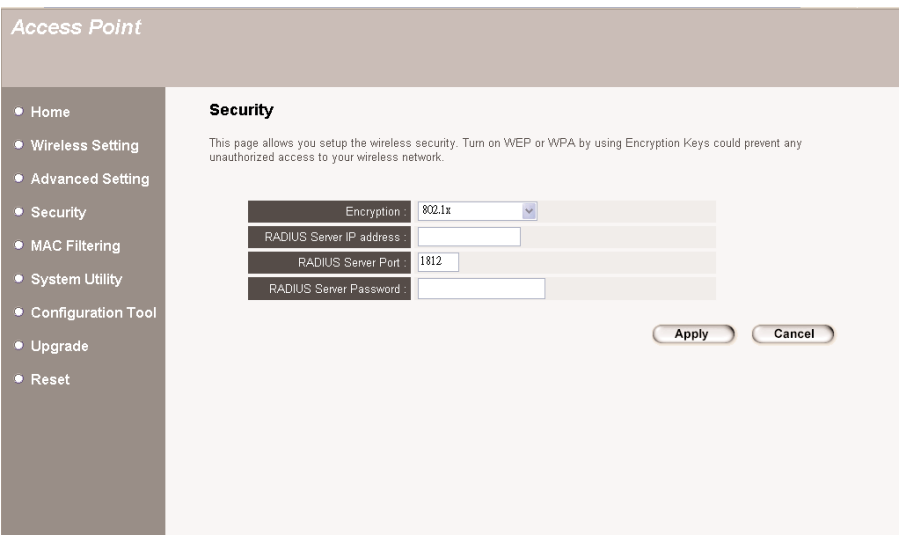

**Figure 4-11. 802.1x security selected.**

| Table 4-8. 802.1x security options. |  |  |  |
|-------------------------------------|--|--|--|
|-------------------------------------|--|--|--|

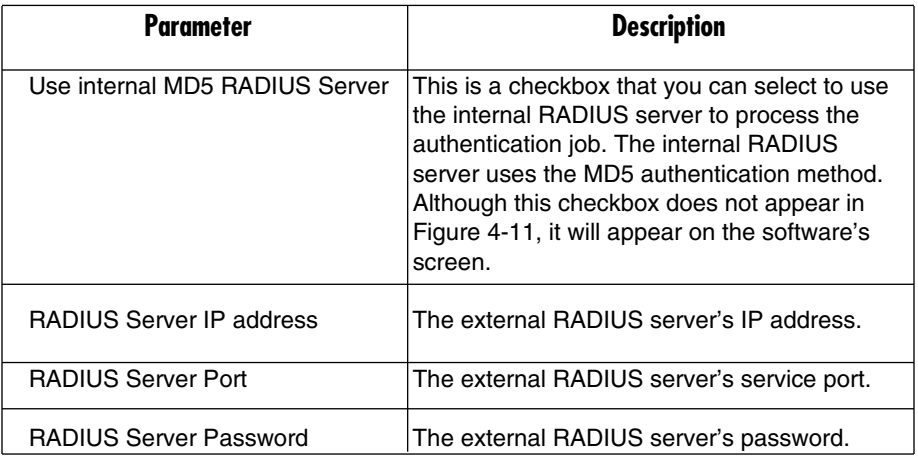

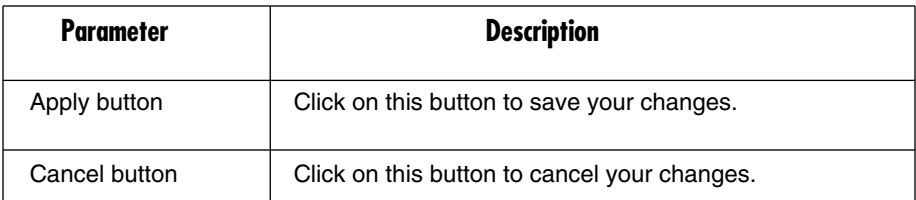

#### **Table 4-8 (continued). 802.1x security options.**

Click on the **Apply** button at the bottom of the screen to save the above configurations. You can now configure other advanced sections or start using the access point.

#### *802.1x WEP Static Key*

IEEE 802.1x is an authentication protocol. Every user must use a valid account to login to the access point before accessing the wireless LAN. The authentication is processed by a RADIUS server. You can use an external RADIUS server or use the access point's built-in RADIUS server. This mode also uses WEP to encrypt the data during communication.

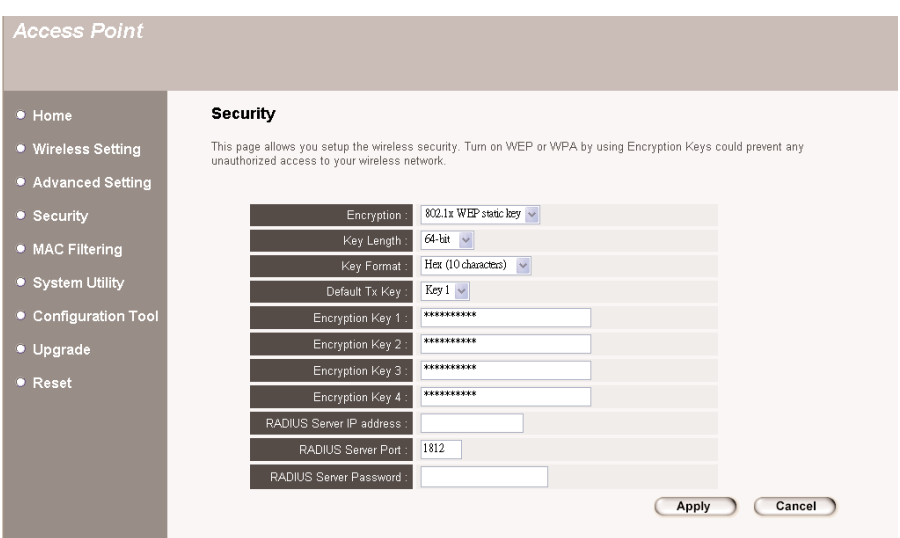

**Figure 4-12. 802.1x WEP static key selected.**

### **Table 4-9. 802.1x WEP static key selected options.**

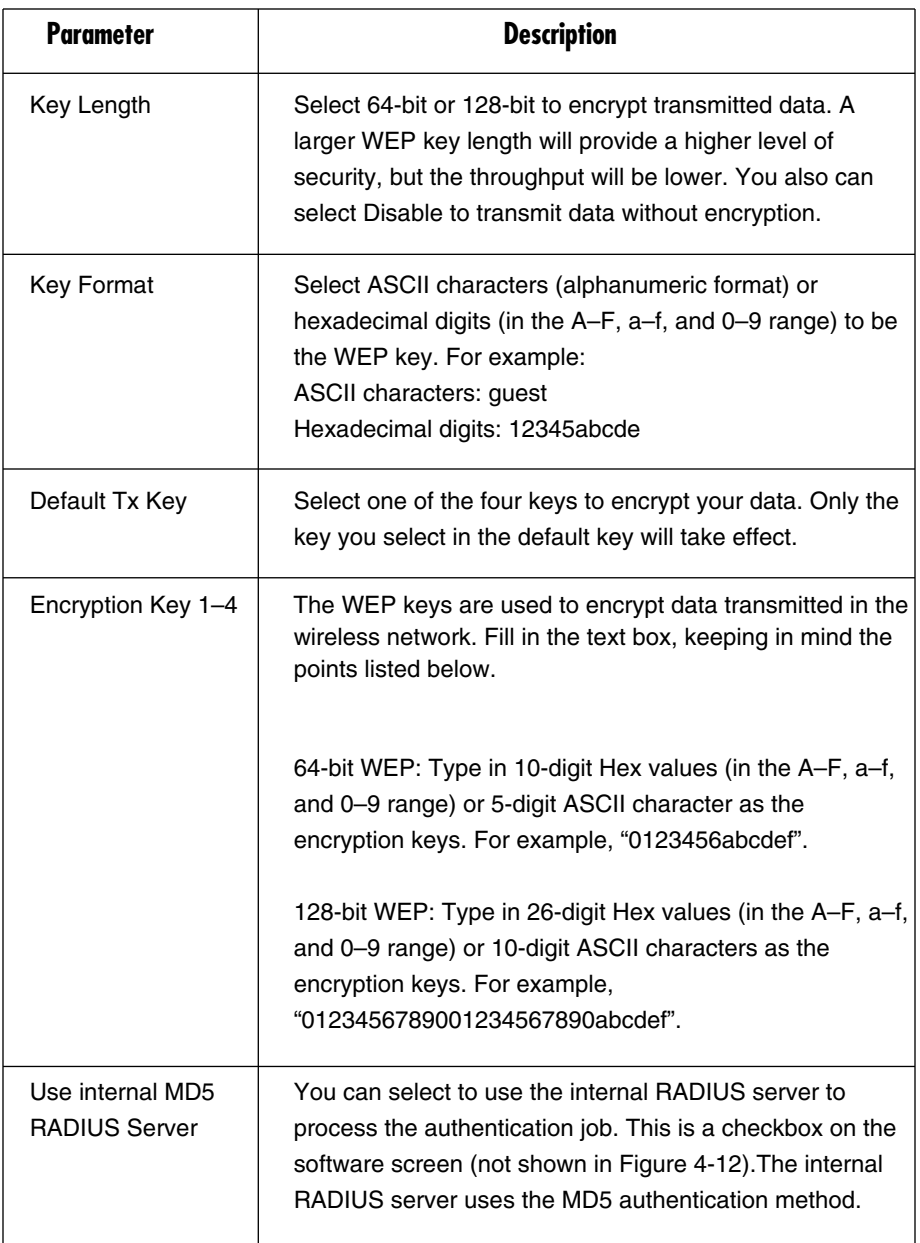

**Table 4-9 (continued). 802.1x WEP static key selected options.**

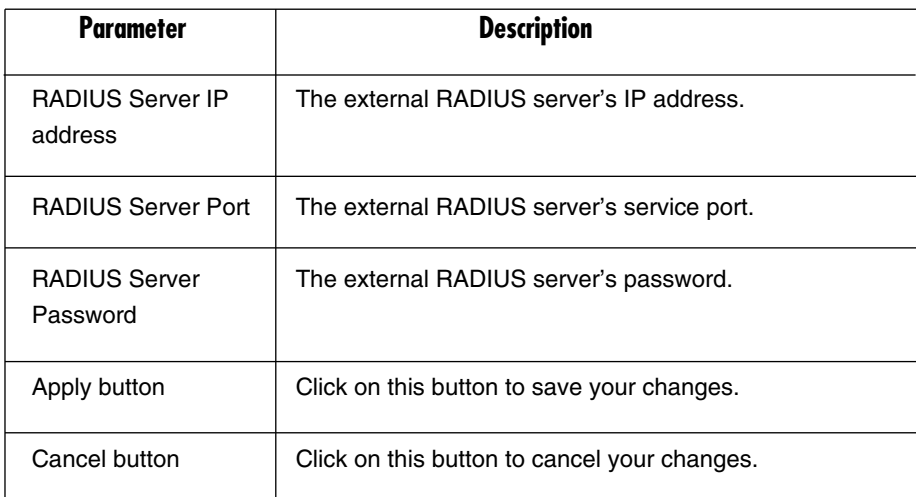

Click on the **Apply** button at the bottom of the screen to save the above configurations. You can now configure other advance sections or start using the access point.

#### *WPA Pre-Shared Key*

Wi-Fi Protected Access (WPA) is an advanced security standard. You can use a preshared key to authenticate wireless stations and encrypt data during communication. It uses TKIP to change the encryption key frequently. This can improve security.

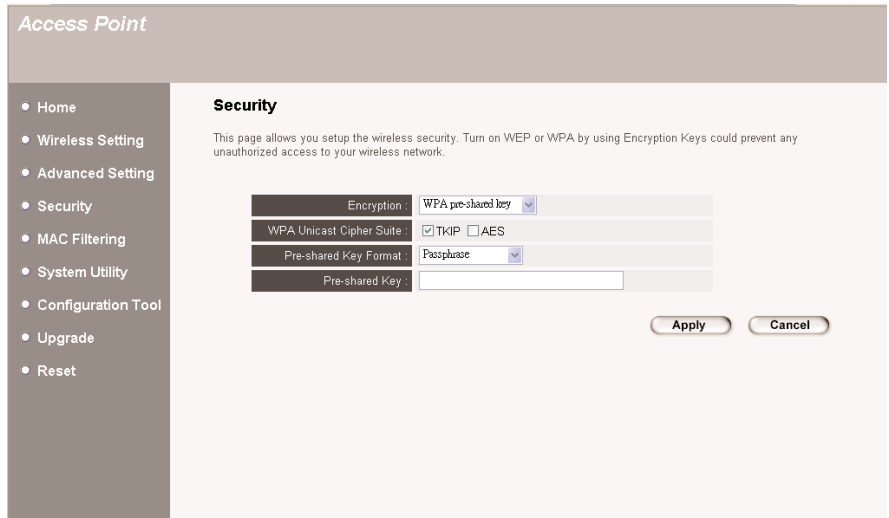

#### **Figure 4-13. WPA pre-shared key security selected.**

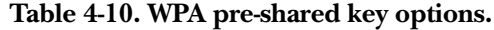

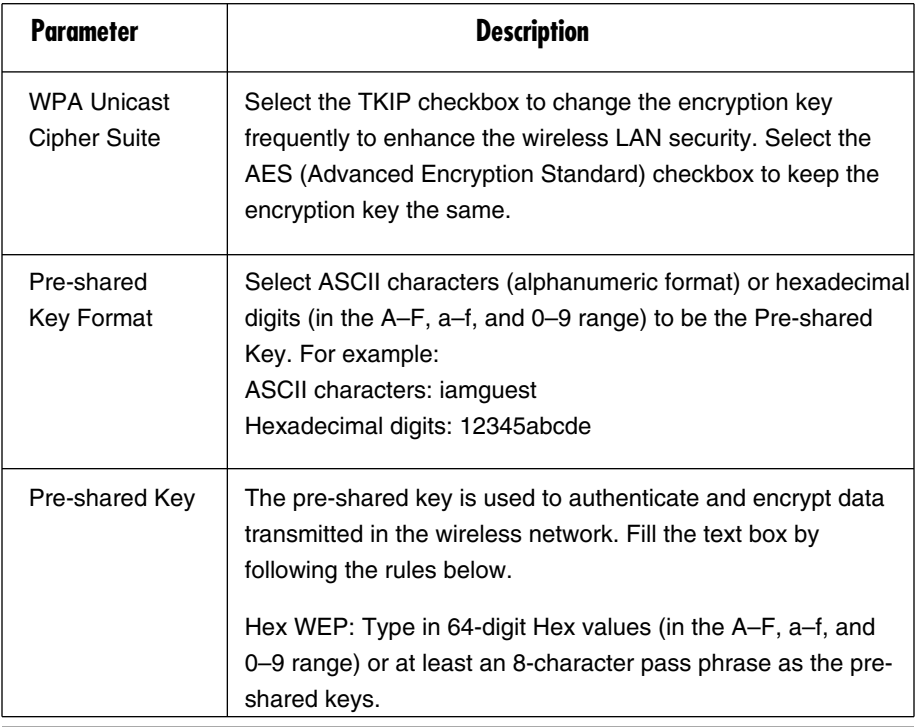

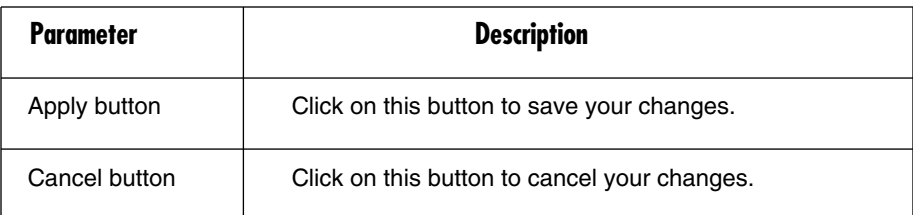

#### **Table 4-10 (continued). WPA pre-shared key options.**

Click on the **Apply** button at the bottom of the screen to save the configurations. You can now configure other advanced sections or start using the access point.

#### *WPA RADIUS*

Wi-Fi Protected Access (WPA) is an advanced security standard. You can use an external RADIUS server to authenticate wireless stations and provide the session key to encrypt data during communication. It uses TKIP to change the encryption key frequently to improve security, or AES to keep the key the same.

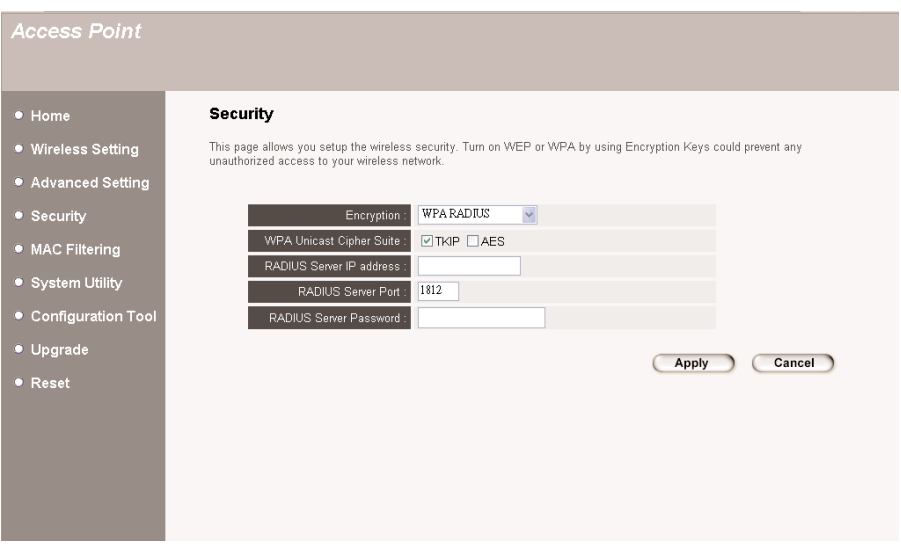

**Figure 4-14. WPA security selected.**

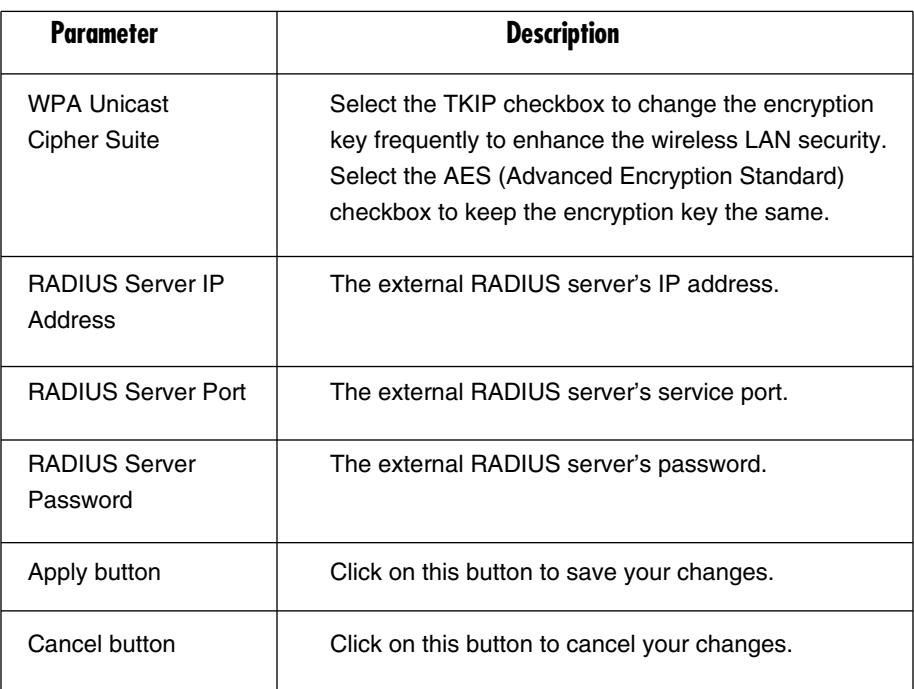

#### **Table 4-11. WPA security options.**

Click on the **Apply** button at the bottom of the screen to save the above configurations. You can now configure other advanced sections or start using the access point.

#### **4.2.5 MAC ADDRESS FILTERING**

This access point provides MAC address filtering, which prevents unauthorized MAC addresses from accessing your wireless network.

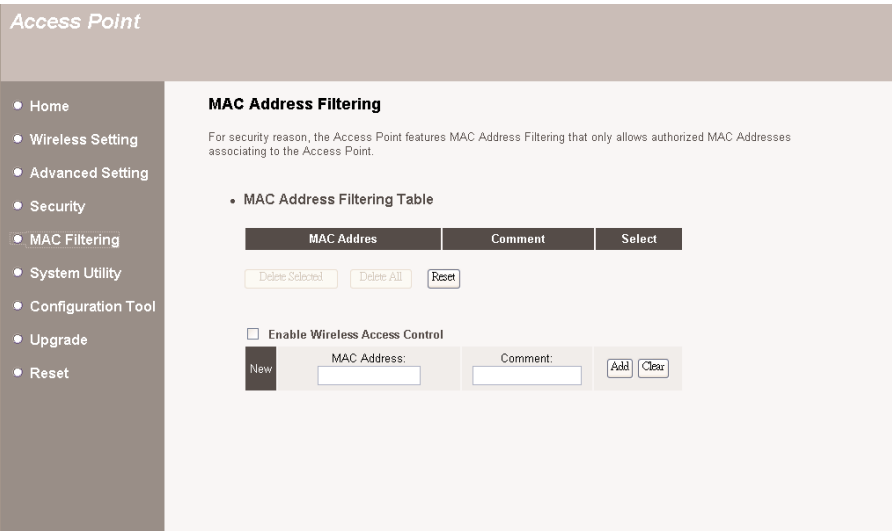

#### **Figure 4-15. MAC address filtering selected.**

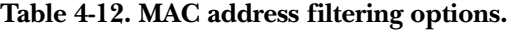

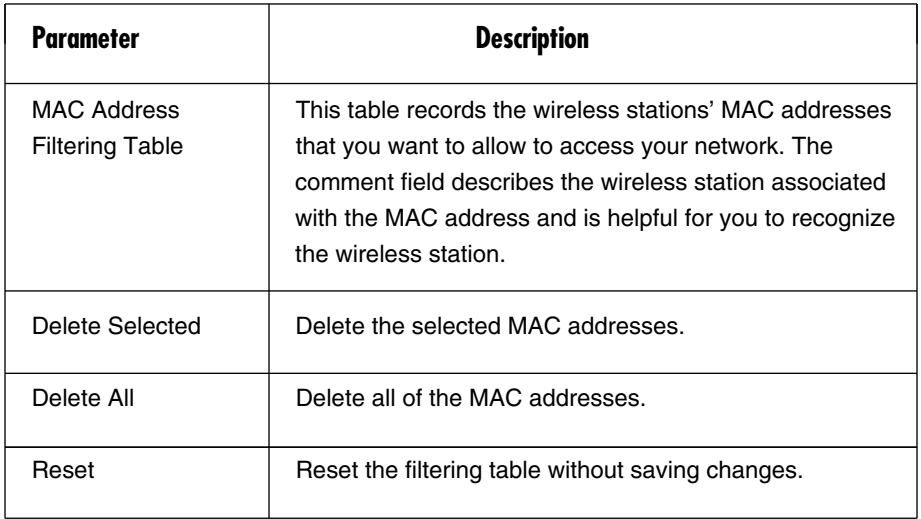

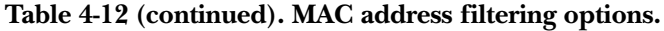

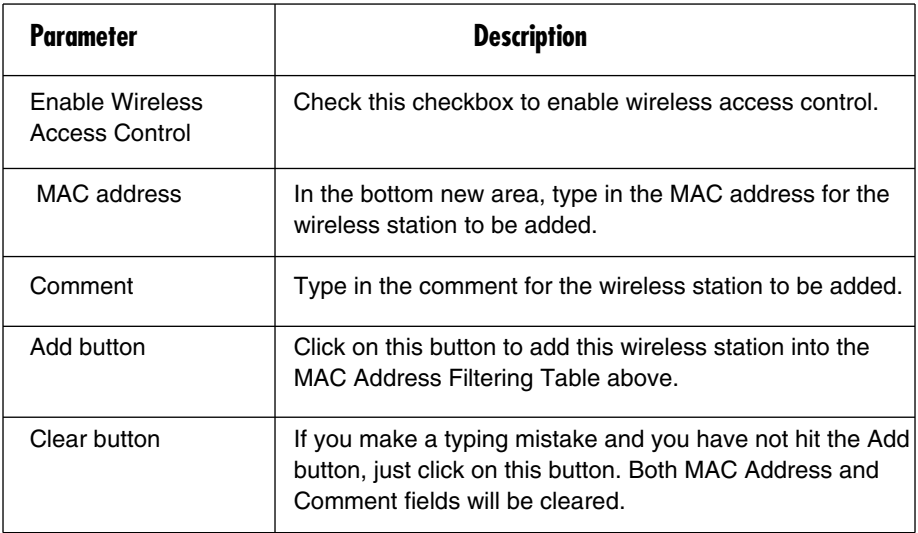

#### **4.2.6 SYSTEM UTILITY**

From here, you can define the access point's IP address and login password and enable the access point to be a DHCP server.

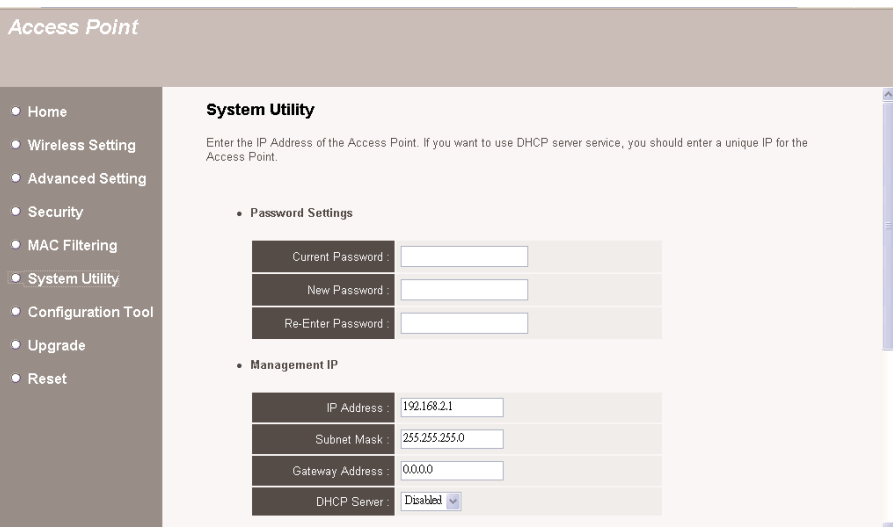

#### **Figure 4-16. System utility selected.**

#### **Table 4-13. System utility options.**

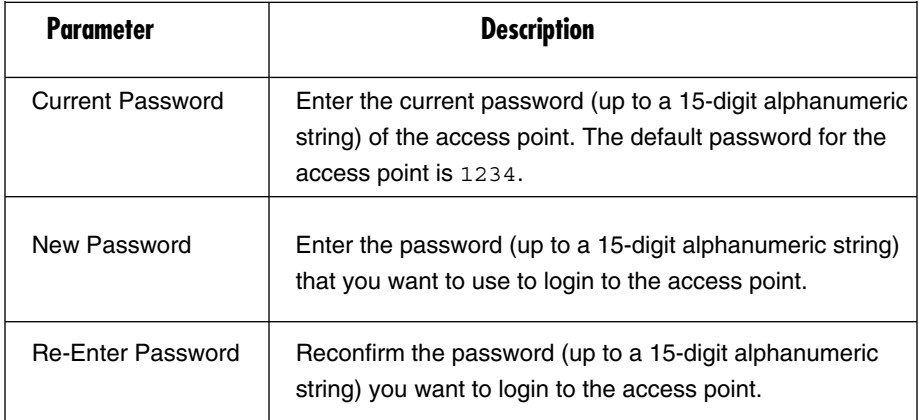

### **NOTE**

**All of the passwords listed above are case-sensitive.**

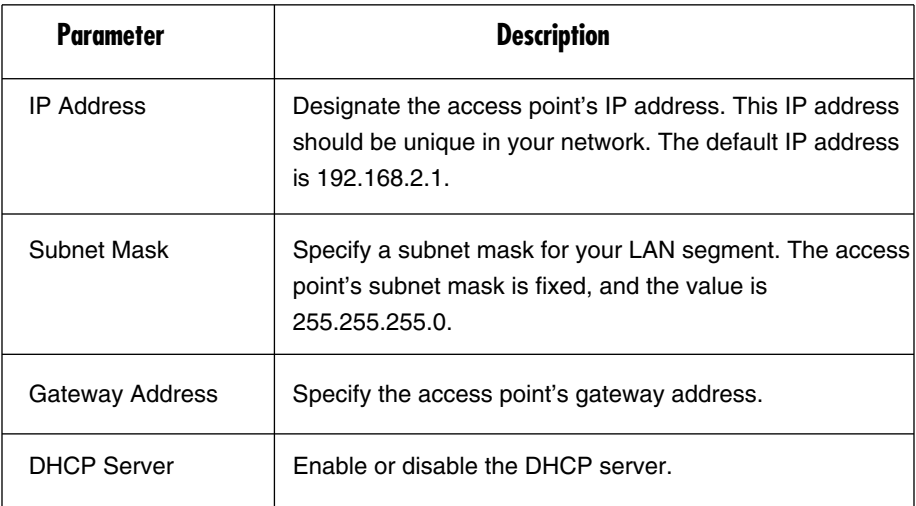

#### **Table 4-13 (continued). System utility options.**

Click on the **Apply** button at the bottom of the screen to save the above configurations. You can now configure other advanced sections or start using the access point.

#### *DHCP Server Setting*

A DHCP server will automatically give your LAN client an IP address. To enable DHCP, go to the System Utility initial configuration screen. If the DHCP is not enabled, you'll have to manually set your LAN client's IP address.

| <b>Parameter</b>         | <b>Description</b>                                                                                                    |
|--------------------------|----------------------------------------------------------------------------------------------------|
| Default Gateway IP       | Specify the gateway IP in your network. This IP address<br>should be different from the server IP.                           |
| Domain Name<br>Server IP | This is the DNS server IP address that your ISP gave<br>you; or you can specify your own preferred DNS server<br>IP address. |

**Table 4-14. DHCP server options.**

| Parameter       | <b>Description</b>                                                                                                    |
|-----------------|----------------------------------------------------------------------------------------------------|
| Start IP/End IP | You can designate a particular IP address range for your<br>DHCP server to issue IP addresses to your LAN Clients.<br>By default, the IP range is from: Start IP 192.168.2.100<br>to End IP 192.168.2.200.                                                                                                    |
| Domain Name     | You can specify the domain name for your access point.                                                                                                    |
| Lease Time      | The DHCP server, when enabled, will temporarily give<br>your LAN client an IP address. Lease time allows you to<br>specify the time period that the DHCP server lends an IP<br>address to your LAN clients. The DHCP server will<br>change your LAN client's IP address when this time<br>threshold period is reached. |

**Table 4-14 (continued). DHCP server options.**

Click on the **Apply** button at the bottom of the screen to save the above configurations. You can now configure other advanced sections or start using the access point.

#### **4.2.7 CONFIGURATION TOOL**

The Configuration Tools screen allows you to backup the access point's current configuration setting. Saving the configuration settings provides an added protection and convenience if problems occur with the access point and you have to reset it to the factory default. When you back up the configuration setting, you can re-load the saved configuration into the access point through the restore selection. If extreme problems occur, you can use the Restore to Factory Default selection; this will set all configurations to the original default settings (for example, when you first purchased the access point).

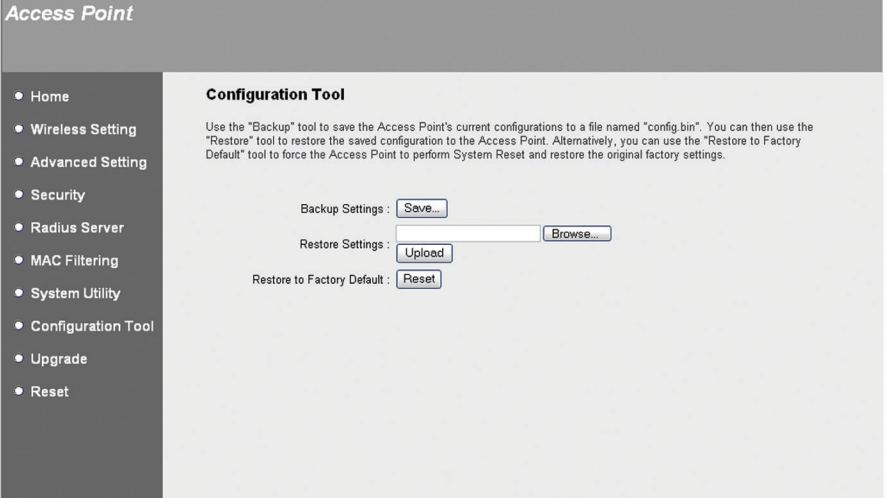

### Figure 4-17. Configuration tool selected.

#### Table 4-15. Configuration tool options.

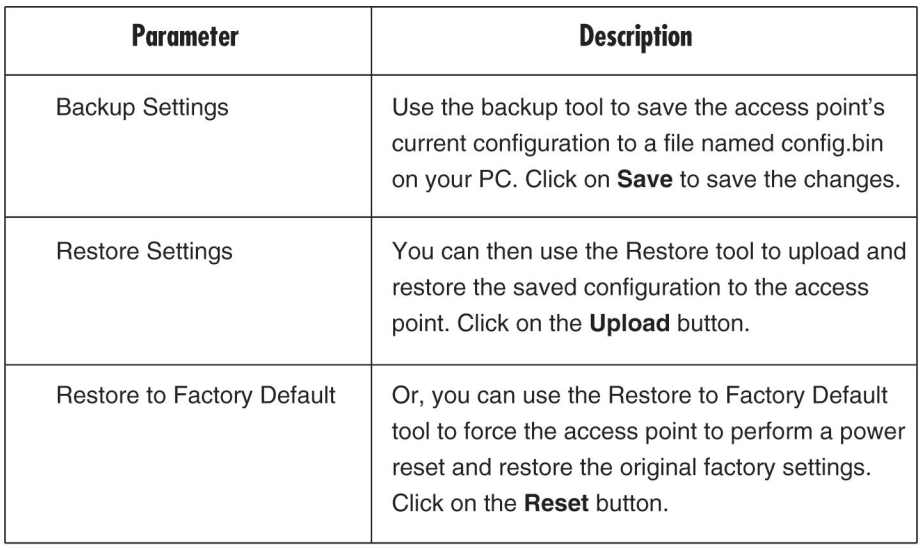

#### **4.2.8 FIRMWARE UPGRADE**

This page allows you to upgrade the access point's firmware.

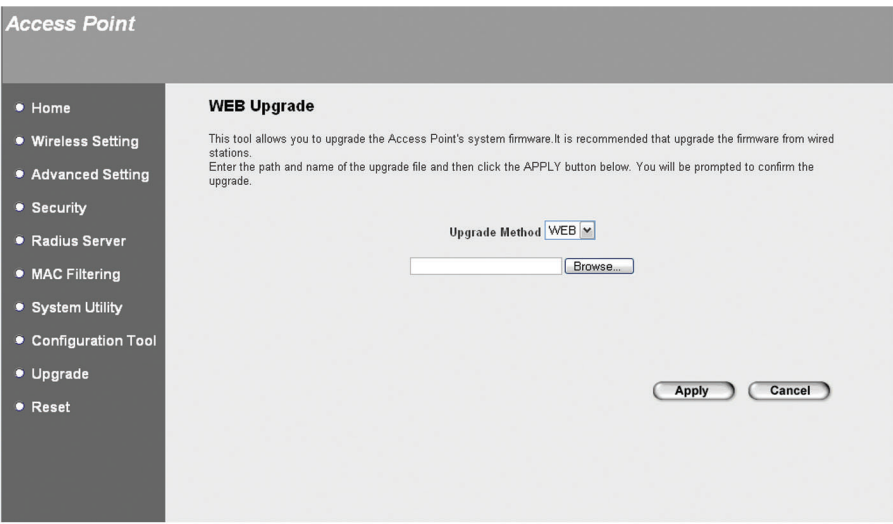

Figure 4-18. Upgrade selected.

#### Table 4-16. Upgrade option.

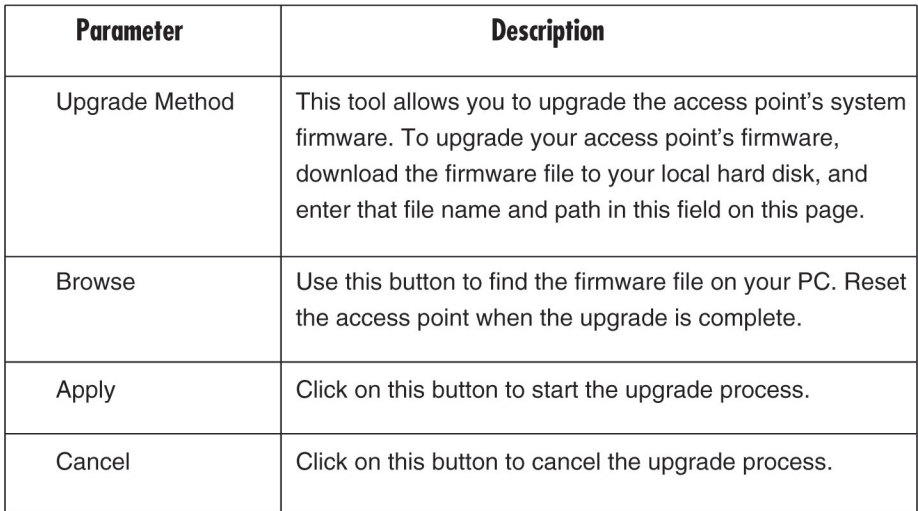

Once you've selected the new firmware file, click on the **Apply** button at the bottom of the screen to start the upgrade process. (You may have to wait a few minutes for the upgrade to complete). Once the upgrade is complete, you can start using the access point.

#### **4.2.9 RESET**

You can reset the access point's system if any problem exists. The reset function essentially reboots your access point's system.

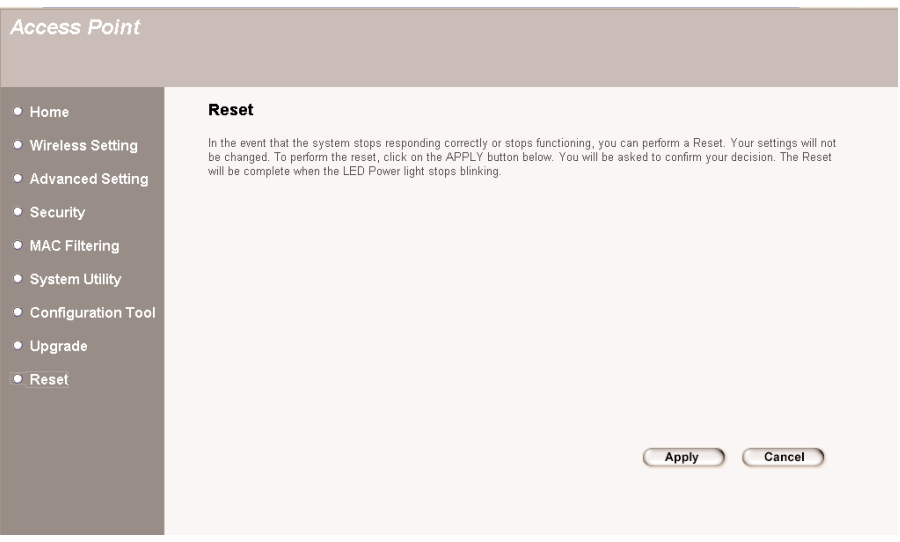

#### **Figure 4-19. Reset selected.**

If the system stops responding correctly or in some way stops functioning, perform a reset. Your settings will not be changed. To perform the reset, click on the **Apply** button. You will be asked to confirm your decision. Once the reset process is complete, you can start using the access point again.

Click on the **Cancel** button to cancel the reset.

# 5. Troubleshooting

### **5.1 Frequently Asked Questions**

- 1. How do you manually find your PC's IP and MAC address?
	- a. In Windows, open the Command Prompt program.
	- b. Type Ipconfig/all and press **Enter**.

Your PC's IP address is listed as "IP address."

Your PC's MAC address is listed as "Physical Address."

2. What is BSS ID?

A specific ad-hoc LAN is called a Basic Service Set (BSS). Computers in a BSS must be configured with the same BSSID.

3. What is ESSID?

An infrastructure configuration can also support roaming capability for mobile workers. More than one BSS can be configured as an Extended Service Set (ESS). Users within an ESS can roam freely between BSSs while maintaining a continuous connection to the wireless network stations and the access points.

4. Can data be intercepted while transmitting through the air?

WLAN features two-fold protection in security. On the hardware side, as with Direct Sequence Spread Spectrum (DSSS) technology, it has the inherent scrambling security feature. On the software side, the WLAN series offers the encryption function (WEP) to enhance security and access control.

5. What is WEP?

WEP stands for Wired Equivalent Privacy, a data privacy mechanism based on a 40-bit shared key algorithm, as described in the IEEE 802.11 standard.

6. What is a MAC Address?

The Media Access Control (MAC) address is a unique number assigned by the manufacturer to any Ethernet networking device (such as a network adapter) that allows the network to identify it at the hardware level. For all practical purposes, this number is usually permanent. Unlike IP addresses, which can change every time a computer logs on to the network, the MAC address of a device stays the same, making it a valuable identifier for the network.

# **5.2 Calling Black Box**

If you determine that your Pure Networking 802.11g Wireless Access Point with Switch is malfunctioning, do not attempt to alter or repair the unit. It contains no user-serviceable parts. Contact Black Box at 724-746-5500.

Before you do, make a record of the history of the problem. We will be able to provide more efficient and accurate assistance if you have a complete description, including:

- the nature and duration of the problem.
- when the problem occurs.
- the components involved in the problem.
- any particular application that, when used, appears to create the problem or make it worse.

# **5.3 Shipping and Packaging**

If you need to transport or ship your Pure Networking 802.11g Wireless Access Point with Switch:

- Package it carefully. We recommend that you use the original container.
- If you are shipping the access point for repair, make sure you include everything that came in the original package. Before you ship, contact Black Box to get a Return Authorization (RA) number.